# iX104C5 User Handbook

4th Ed. Working Draft

12/20/2010

# **Contents**

|    | Disclaimer                                |    |
|----|-------------------------------------------|----|
|    | Trademarks                                |    |
|    | Copyright                                 |    |
|    | Publication information                   |    |
|    | Declaration of conformity                 |    |
|    | Warranty information                      |    |
|    | Important safety information              |    |
| We | Icome                                     | 13 |
|    | About your computer                       |    |
|    | Package contents                          |    |
|    | Optional accessories                      |    |
|    | Contacting Xplore – service and questions |    |
| 1  | Getting Started                           | 19 |
|    | Front view                                |    |
|    | Back view                                 |    |
|    | Top view                                  |    |
|    | Bottom view                               |    |
|    | Left side view                            |    |
|    | Right side view                           |    |
|    | LED indicators                            |    |
|    | Quick-start guide                         |    |
|    | Application, Windows, and hot keys        |    |

# 2 Using the Tablet

31

| Turning on the computer                        |
|------------------------------------------------|
| Turning off the computer                       |
| Using the Reset switch                         |
| Suspending and resuming operation              |
| Suspending operation                           |
| Resuming operation                             |
| Using the pen                                  |
| Selecting Auto-Sense, Active, or Touch mode    |
| Using the digitizer to perform mouse functions |
| Changing the pen double-click speed            |
| Positioning the pen and pen tether             |
| Using the fingerprint scanner                  |
| Changing the screen orientation                |
| Adjusting the screen brightness                |
| Windows XP                                     |
| Windows 7                                      |
| Enabling automatic backlight control           |
| Optimizing screen settings for outdoor use     |
| Windows XP                                     |
| Windows 7                                      |
| Docking the tablet                             |
| Connecting devices                             |
| Connecting to a local area network             |
| Connecting USB-compatible devices              |
| Connecting an external microphone              |
| Adjusting microphone volume – Windows XP       |
| Adjusting microphone volume – Windows 750      |

4

|      | Connecting a headphone or speakers                                            | 51 |
|------|-------------------------------------------------------------------------------|----|
|      | Adjusting headphone or speaker volume – Windows XP                            | 51 |
|      | Adjusting headphone or speaker volume – Windows 7                             | 51 |
|      | Connecting a monitor or projection panel                                      | 52 |
|      | Activating the monitor or projection panel                                    | 52 |
|      | Connecting a device to the optional serial port                               | 53 |
|      | Connecting an XPL snap-on expansion module                                    | 53 |
| Usir | ng the battery                                                                | 54 |
|      | Charging the battery pack                                                     | 54 |
|      | If you do not have an external battery charger                                | 54 |
|      | If you have an external battery charger                                       | 55 |
|      | Removing and installing the battery                                           | 55 |
|      | Removing the battery                                                          | 55 |
|      | Installing the battery                                                        | 57 |
|      | Discarding batteries                                                          | 57 |
| Usir | ng power options – Windows XP                                                 | 58 |
|      | Displaying power options                                                      | 58 |
|      | Changing the computer's power schemes                                         | 59 |
|      | Changing battery alarm settings                                               | 59 |
|      | Checking battery power status                                                 | 60 |
|      | Selecting power settings                                                      | 60 |
|      | Enabling Hibernation mode                                                     | 61 |
| Usir | ng power options – Windows 76                                                 | 52 |
|      | Checking battery power status                                                 | 62 |
|      | Selecting a power plan                                                        | 62 |
|      | Selecting power options                                                       | 63 |
|      | $Selecting\ Power\ (On/Off)/Backlight (On/Off)/Resume\ button\ options\ .\ .$ | 64 |
|      | Tips for conserving battery power                                             | 65 |

| Accessing the nard disk drive carrier                        |   |
|--------------------------------------------------------------|---|
| Re-installing the hard disk drive carrier                    |   |
| Accessing the MicroSD & SIM compartment                      |   |
| Re-installing the MicroSD & SIM compartment cover            |   |
| Programming hot keys                                         |   |
| Programming hot keys to start applications, open documents,  |   |
| or go to a Web site                                          |   |
| Programming hot keys to perform pre-defined functions        |   |
| Programming hot keys to perform other key functions          |   |
|                                                              |   |
| Maintaining the Tablet                                       | 8 |
| Caring for the tablet                                        |   |
| Checking power cords and connectors                          |   |
|                                                              |   |
| Protecting the computer from damage                          |   |
| Preventing the computer from overheating                     |   |
| Storing the computer                                         |   |
| Caring for the display screen                                |   |
| Protecting the display screen                                |   |
| When to replace the pen                                      |   |
| Calibrating the digitizer                                    |   |
| Calibrating the digitizer: iX104C5 – Windows XP              |   |
| Calibrating the digitizer: iX104C5 – Windows 7               |   |
| Calibrating the digitizer: iX104C5 Dual Mode – Windows XP 90 |   |
| Calibrating the digitizer: iX104C5 Dual Mode – Windows 793   |   |
| Cultorating the digitizer. Extra-es Dam Mode Windows 7       |   |

| Α | Troubleshooting                                               | 97  |
|---|---------------------------------------------------------------|-----|
|   |                                                               |     |
| В | Using BIOS and AOS Functions                                  | 99  |
|   | Disabling the Auto Power feature                              |     |
|   | Enabling automatic LCD backlight control                      |     |
| С | Glossary                                                      | 101 |
| D | Hardware Specifications                                       | 105 |
|   | <u> </u>                                                      |     |
| E | Agency Notices                                                | 111 |
| F | Configuring Dual Mode Tablet Digitizer Input Methods          | 115 |
|   | Using the BIOS Setup Utility to set input method defaults     |     |
|   | Starting the BIOS Setup Utility                               |     |
|   | Selecting the digitizer input method                          |     |
|   | Setting digitizer input method security                       |     |
|   | Using the Panel Control Center to configure temporary changes |     |
|   | to the input method                                           |     |
|   | Summary: Dual Mode digitizer input method settings            |     |
|   | Sample implementations                                        |     |
|   |                                                               |     |
|   | Sample 1                                                      |     |
|   | Sample 1.       126         Sample 2.       126               |     |

#### Disclaimer

Xplore Technologies® has made every effort to ensure the accuracy and completeness of this document; however, because ongoing development efforts are made to continually improve the capabilities of our products, we cannot guarantee the accuracy of the contents of this document. We disclaim liability for errors, omissions, or future changes herein.

#### **Trademarks**

Xplore and the Xplore logo are registered trademarks of Xplore Technologies Corp. of America; iX104, iX104C5, iX104C5 Lite, and iX104C5 Dual Mode are trademarks of Xplore Technologies Corp.

Kensington and MicroSaver are registered trademarks of the Kensington Technology Group. Microsoft is a registered trademark of Microsoft Corporation. Windows 7, Windows XP Professional, and Windows XP Tablet PC Edition are trademarks of Microsoft Corporation. MicroSD is registered trademark of the Personal Computer Memory Card International Association. Intel and iCore, are registered trademarks of Intel Corporation. Wi-Fi is a trademark of the Wireless Ethernet Compatibility Alliance (WECA). ISODAMP is a registered trademark of Aearo Company.

All other brands, product names, company names, trademarks and service marks used herein are property of their respective companies.

#### Copyright

Copyright © 2003-2010 Xplore Technologies Corp. All rights reserved. No part of this publication may be copied, reproduced, or translated, without the prior written consent of Xplore Technologies. No part of this publication may be stored or transmitted in any electronic form without the prior consent of Xplore Technologies. Any unauthorized use is a violation of copyright laws.

#### **Publication information**

PN: 95-01085, Rev. x00 (Draft)

July 2010

#### **Declaration of conformity**

Trade Name Model Mumber

To the To Comply With FCC Standard

FOR HONE OR OFFICE USE

DECLARATION OF CONFORMITY according to FCC Part 15, IC ICES-003, and RTT&E directives

Responsible Party Name: Xplore Technologies Corp.

Address: 14000 Summit Drive, Suite 900, Austin, Texas 78728

Telephone: 512.336.7797

Declares that product: Model Series: iX104C5 complies with Part 15 of the FCC Rules.

This device complies with Part 15 of the FCC rules. Operation is subject to the following two conditions: (1) This device may not cause harmful interference, and, (2) This device must accept any interference received, including interference that may cause undesired operation.

#### WARNING

Changes or modifications to this unit not expressly approved by the party responsible for compliance may void the user's authority to operate this equipment.

For more information about FCC, IC, and EU rules and their applicability to the iX104, see Appendix E, "Agency Notices."

#### **Warranty information**

The iX104C5 is backed by a standard 36-month International Limited Warranty. An extended International Limited Warranty is available. Check the service kit included with your computer for warranty terms and conditions.

#### Important safety information

Before you use the iX104C5 (referred to as the *tablet*), read these safety instructions and the operation instructions in this handbook.

Failure to observe all these instructions voids the Limited Warranty and may lead to suspension or denial of services to the offender, or legal action, or both.

Follow any special regulations governing the use of the tablet and, if radio-enabled, always switch it off in areas where radio devices are forbidden or when the radio device can cause interference or danger.

Always follow any safety laws and regulations pertaining to the use of cell phones and two-way radios, because these laws and regulations typically apply to the use of the wireless-enabled tablet.

Observe all restrictions on the use of radio equipment in fuel depots (fuel storage and distribution areas), chemical plants, and wherever blasting operations are in progress or in any area in which restrictions on radio transmissions are imposed.

Switch off the tablet when in an aircraft. The tablet is not FAA-approved for use on aircraft. The effect of the use of the tablet in aircraft is unknown. Using the tablet in an aircraft may affect aircraft instrumentation, communication, and performance; may disrupt the network; and may be illegal.

Operating the wireless-enabled tablet may interfere with the functioning of inadequately protected medical devices such as pacemakers. Consult a physician or the manufacturer of the medical device if you have any questions.

Radio signals from your tablet will not affect the operation of most modern equipment, but certain electronic equipment, including automotive systems, may not be shielded against radio signals from your tablet. Check with the manufacturer of your motor vehicle or the manufacturer's representative to determine whether using the tablet will present any safety issues.

Avoid using the tablet in any environment that requires your full attention, such as when driving a vehicle. If you need to use your tablet while driving, have a passenger use it for you or find a safe location to halt your vehicle.

WARNING BATTERIES

Use only battery types specified in this handbook. Using any other type of battery can be dangerous and can disable the tablet. Do not drop or mishandle the batteries, immerse them in water, or subject them to high heat. Doing so could increase the risk of explosion or leakage, and possibly cause injury. The lithiumion batteries used in this equipment contain material that is hazardous to your health. If battery contents come in contact with the eyes, IMMEDIATELY flush the affected area with clean water for 15 minutes and have someone else summon medical attention for you. Unaffected persons should assist the affected individual in the vital first flushing of the eyes. RECHARGING THE BATTERY MUST ONLY BE CARRIED OUT IN ANON-HAZERDOUS AREA USING THE SUPPLIED ac ADAPTOR. The definition of hazardous areas can be found in Standard EN 60079-10.

#### WARNING

When operating the tablet in a known explosive environment do not remove or replace the battery while the circuit is live. Before removing the battery verify that the area is known to be free of ignitable concentrations of flammable substances.

EXPLOSION HAZARD – DO NOT DISCONNECT WHILE CIRCUIT IS LIVE UNLESS AREA IS KNOWN TO BE NON-HAZERDOUS.

AVERISSEMENT – RISQUE D'EXPLOSION. NE PAS DÉBRANCHER TANT QUE LE CIRCUIT EST SOUS TENSION, À MOINS QU'IL NE S'AGISSE D'UN EMPLACEMENT NON DANGEREUX.

#### WARNING

EXPLOSION HAZARD - DO NOT REPLACE THE BATTERY UNLESS POWER HAS BEEN SWITCHED OFF OR THE AREA IS KNOWN TO BE NON-HAZARDOUS:

AVERTISSEMENT - RISQUE D'EXPLOSION -COUPER LE COURANT OU S'ASSURER QUE L'EMPLACEMENT EST DESIGNE NON DANGEREUX AVANT DE REPLACER LE BATTERY

#### WARNING

EXPLOSION HAZARD - SUBSTITUTION OF COMPONENTS MAY IMPAIR SUITABILITY FOR CLASS I, DIVISION 2;

AVERTISSEMENT - RISQUE D'EXPLOSION - LA SUBSTITUTIOND E COMPOSANTSP EUTR ENDRE CE MATERIEL INACCEPTABLE POUR LES EMPLACEMENTS DE CLASSE I, DIVISION 2;

#### WARNING

EXPLOSION HAZARD - DO NOT DISCONNECT EQUIPMENT UNLESS POWER HAS BEEN SWITCHED OFF OR THE AREA IS KNOWN TO BE NON-HAZARDOUS

AVERTISSEMENT - RISQUE D'EXPLOSION -AVANT DE DECONNECTER L'EQUIPEMENT, COUPER LE COURANT OU S'ASSURER QUE L'EMPLACEMENT EST DESIGNE NON DANGEREUX.

#### WARNING

Do not use any dock or any other accessory or attachment that is not manufactured or supplied by Xplore or an authorized Xplore accessories supplier. Use of any accessory or attachment that is not supplied or approved for use with the tablet by Xplore is not permitted because it may cause hazards.

Operate the tablet only from the type of power source indicated on the marking label. (See page 54 for more information about the battery and power supply.) Route power supply cords so that they are not likely to be walked on or pinched by items placed upon or against them. Pay particular attention to cords at plugs and convenience receptacles, and at the point where cords exit from the tablet or its dock. Do not overload wall outlets, extension cords, or integral convenience receptacles because this can cause fire or electric shock.

Unplug the tablet and refer the tablet and dock for service to qualified service personnel if any of the following conditions occur:

- The power supply cord or plug is damaged.
- The tablet or dock does not operate normally when you follow the instructions in this book.
- The tablet or dock exhibits a distinct change in performance.

Adjust only controls for which there are instructions in this book. An improper adjustment of other controls can result in damage and may require extensive work by a qualified technician to restore the tablet or dock to normal operation.

#### CAUTION

Avoid prolonged physical contact with the exposed metal surfaces on the front and back of the tablet. While the tablet may not feel hot to the touch, if you maintain physical contact with the tablet for a long time (for example, if you rest the tablet on your lap for a long time), your skin may suffer low-heat injury. In addition, be careful when you remove a PC card that has been used for a long time, because the card may be hot.

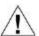

### Welcome

Welcome to the Xplore Technologies® iX104C5™tablet PC, the rugged tablet designed, tested, and manufactured to meet the environmental and physical real-world challenges faced by today's mobile workers. Based on years of experience in rugged mobile applications, the iX104C5 is designed to withstand the abuses of everyday wear and tear.

Advanced technology, innovative design, and a rugged case are just a few highlights of your iX104C5 system.

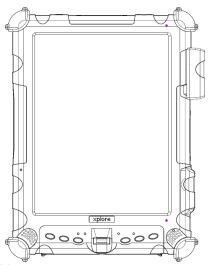

(Shown with pump up antenna)

**Note:** This handbook assumes that you have basic experience using computers and Microsoft<sup>®</sup> Windows<sup>®</sup>.

### **About your computer**

The iX104C5 is a high-performance tablet PC that runs on Microsoft  $^{\otimes}$  Windows  $^{\otimes}$  7 32 bit and 64 bit operating systems. Of course, they are downwards compatible with Microsoft  $^{\otimes}$  Windows  $^{\otimes}$  XP operating system.

The method you use to control the tablet depends on the tablet model, as follows:

| Tablet Model                                        | Digitizer/Touchscreen                                            | Control Method                                                       |
|-----------------------------------------------------|------------------------------------------------------------------|----------------------------------------------------------------------|
| iX104C5 Dual Mode,                                  | Inductive and resistive                                          | · Special, enhanced pen                                              |
| iX104C5 Lite, and                                   | touch digitizer                                                  | (included with the tablet)                                           |
| iX104C5 CR                                          |                                                                  | <ul><li>Your finger</li><li>Any suitable pointing device</li></ul>   |
| iX104C5 Dual Mode<br>AllVue Xtreme, and<br>iX104C5M | Sunlight-viewable display with inductive and resistive digitizer | Special, enhanced pen     (included with the tablet)     Your finger |
|                                                     |                                                                  | <ul> <li>Any suitable pointing device</li> </ul>                     |

**Note:** In this handbook, all information applies to all models unless otherwise noted.

All iX104C5 tablets have been engineered and tested to meet Military Standards for Environmental Extremes (MIL STD 810G). Your tablet includes the following features that make it exceptionally rugged and durable:

- Durable, long-lasting, dense magnesium enclosure
- Interior and exterior multi-layer magnesium frames and cavities
- Bumper system and gasket protection mechanisms
- Specialized drive technology
- Removable Solid State Drive Bay
- Integrated, protected wireless LAN and WAN antennas for dual mode operation
- Locked in place memory, cables, and connectors
   Proprietary thermal management system

#### Package contents

Check to make sure your package includes the following items:

- Quick Start Guide
- Battery pack
- Power cord
- AC adapter
- Pen (attached to tablet)
- Pen tether (attached to tablet)
- iX104C5 tablet PC
- Warranty information kit

#### **Optional accessories**

Your package also includes any optional accessories you ordered.

#### **Docking options**

- xStand Desktop Docking Station
- xDock Vehicle Docking Station

#### Carrying cases

- Shoulder cases
- Portfolio case
- Dockable case

#### Memory

- 2, 4 or 8 GB RAM
- 32, 64, or more GB solid state hard drive

#### Power options

- AC adapter with U.S. cord
- Main battery pack (56 watt hours)
- Extended life battery pack (68.5 watt hours)
- Auto adapter (cigarette lighter adapter)

#### Additional accessories

- Top mounted Fast-Lock GPS II
- Non rugged USB Optical Disk Drive
- USB rugged, backlit keyboard (83 key)
- Replaceable Drive Cartridges
- Active stylus
- XPL Fast Track GPS II module

### Contacting Xplore - service and questions

**Note:** To troubleshoot problems (including wireless and GPS problems), before you call, read the FAQ page of the Xplore Technologies Web site. Go to http://www.xploretech.com; then select Customer Support; then FAQ.

If you purchased your tablet from an authorized Xplore dealer, contact the dealer for service and support.

If you purchased your tablet directly from Xplore, use any of the following methods to contact Xplore for service and support:

| Web site  | http://www.xploretech.com      |
|-----------|--------------------------------|
| E-mail    | customersupport@xploretech.com |
| Toll free | 1-866-296-8541, extension 222  |
| Fax       | 1-512-336-7791                 |

Before you contact Xplore, have the following information ready so that the customer support representative can quickly provide a solution:

The serial number is on the back of the tablet. See page 21.

| Product name: iX104C5                       |
|---------------------------------------------|
| Product serial number                       |
| Purchase date                               |
| Conditions under which the problem occurred |
| Any error messages that were displayed      |
| Type of device connected, if any            |

# **Getting Started**

This chapter gives you an overview of your tablet and includes a quick-start guide to tablet keys.

### Front view

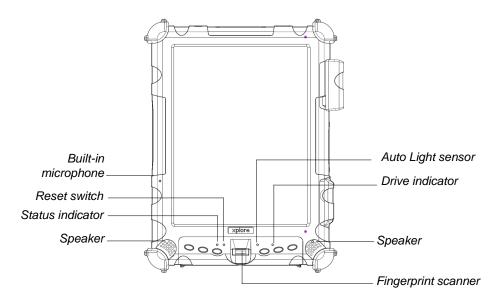

| Built-in microphone | Enables you to input mono audio with noise cancellation. (See page 50.)           |
|---------------------|-----------------------------------------------------------------------------------|
| Reset switch        | Enables you to turn off the computer when using the Power (On/Off)/Backlight      |
|                     | (On/Off)/Resume key is not effective. (See page 32.)                              |
| Status indicator    | Indicates the computer status (on, off, etc.). (See page 26.)                     |
| Speakers            | Enable you to listen to stereo audio files. Sealed to provide protection from the |
|                     | environment.                                                                      |

## **Chapter 1. Getting Started**

### Front view

| Auto Light sensor   | t sensor Detects ambient light conditions.                           |  |
|---------------------|----------------------------------------------------------------------|--|
| SSD indicator       | ator Indicates hard drive activity. (See page 26.)                   |  |
| Fingerprint scanner | Enables you to use fingerprint verification features. (See page 43.) |  |

#### **Back view**

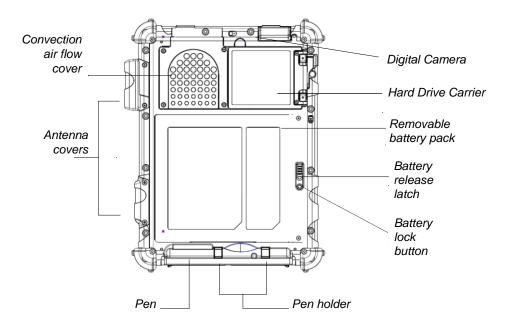

| Convection air flow cover | Plastic cover over the thermal transfer bay that manages heat movement out of the computer. |  |
|---------------------------|---------------------------------------------------------------------------------------------|--|
| Antenna covers            | For optional wireless LAN and WAN models, protect and secure the radio antennas             |  |
|                           | (accessible by authorized service personnel only).                                          |  |
| Pen                       | The main device you use to enter data and control applications (instead of a mouse          |  |
|                           | or a keyboard). Also called the stylus. See "Using the pen" on page 37.                     |  |
| Pen holder                | Provides a place to secure the pen when you are not using it.                               |  |
| Battery release latch     | Provides access to the battery.                                                             |  |
| Battery lock button       | Secures the battery inside the tablet.                                                      |  |
| Removable battery pack    | Powers the computer when AC power is unavailable.                                           |  |
| Digital Camera            | A 3 Mega-Pixel auto focus camera for taking color or black & white images or video and      |  |
| and drive carrier         | the user accessible drive carrier for SSD and HDD storage options                           |  |
|                           |                                                                                             |  |

#### Left side view

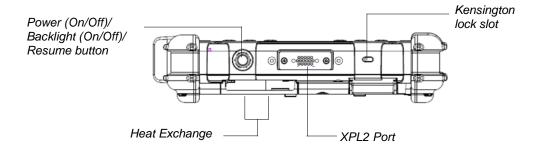

| Power (On/Off)/       | Press to power computer, press and hold for 4 seconds to force power off use to toggle the backlight on or off. |  |
|-----------------------|----------------------------------------------------------------------------------------------------|--|
| Backlight (On/Off)/   | Momentarily depress to toggle the backlight on or off.                                                          |  |
| Resume button         |                                                                                                    |  |
| Heat Exchange         | Helps prevent the computer from overheating by forcing heat away from the                                       |  |
|                       | computer. (Do not block the vents.)                                                                             |  |
| XPL 2 Port            | A port that permits connection of special devices made expressly for the iX104C5                                |  |
| Kensington™ lock slot | Connector for the optional Kensington MicroSaver™ or equivalent compatible                                      |  |
|                       | security cable.                                                                                                 |  |
|                       | Note: Contact your reseller for information about the Kensington security cable.                                |  |

### Right side view

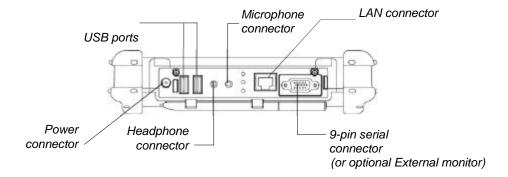

The connectors on the bottom of the computer are located behind the outer doors.

| Power connector                                                                                                    | For the AC adapter or optional auto adapter. (See "Optional accessories" on page 16.)                                                                       |  |
|----------------------------------------------------------------------------------------------------|----------------------------------------------------------------------------------------------------|--|
| USB 2.0 ports                                                                                                    | For Universal Serial Bus devices (compliant with USB Standard Revision 2.0).  Note: The optional Office and Vehicle Docks include additional USB ports. See |  |
|                                                                                                    | "Optional accessories" on page 16.                                                                                                    |  |
| Headphone connector                                                                                                    | For stereo headphones or speakers.                                                                                                    |  |
| Microphone connector                                                                                                    | For an external microphone.                                                                                                    |  |
| LAN connector                                                                                                    | For connecting a standard RJ-45 connector to the tablet's internal local area network (LAN) card                                                            |  |
| External monitor connector                                                                                                    | For an external monitor or projection panel.                                                                                                    |  |
| (Optional) 9-pin serial port For connecting terminals or other devices that use the RS-232, RS-422, or RS data transfer standard. |                                                                                                    |  |

Bottom view

### **Bottom view**

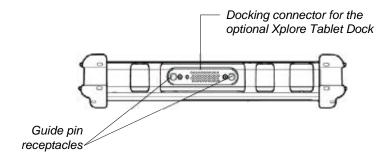

| Docking connector     | Enables you to connect the optional xStand Desktop Docking Station or xDock Vehicle Docking Stations.          |  |
|-----------------------|----------------------------------------------------------------------------------------------------|--|
| Guide pin receptacles | Help assure a secure connection of the optional xStand or xDock.  Note: See "Optional accessories" on page 16. |  |

Top view

# Top view

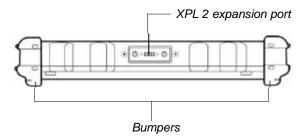

| Bumpers            | Fabricated from rugged material. Raised to help protect the computer from damage. |
|--------------------|-----------------------------------------------------------------------------------|
| XPL expansion port | A port that permits connection of special devices made expressly for the iX104C5  |

#### **LED** indicators

The LED indicator lights show the status of system functions.

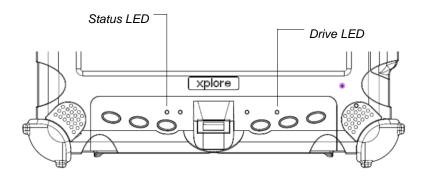

The following table defines the various LED states.

Table 1 Status LED indicator

| Mode/State      | LED State         | Meaning                                                                                                    |
|-----------------|-------------------|----------------------------------------------------------------------------------------------------|
| On state        | green, continuous | The computer is on, ready for use, and functioning normally. The battery is fully charged.                                                             |
| Charging        | green, blinking   | The AC adapter is plugged in and the battery is charging.                                                                                              |
| Off state       | off (no light)    | The computer is off.                                                                                                    |
| Suspend mode    | green, breathing  | The computer is on and is in Suspend mode.                                                                                                    |
| Thermal control | blue, blinking    | The computer is on and is in Warm-up mode, with the LCD and backlight off. After the system has warmed to a safe level, the LCD and backlight turn on. |

 Table 1
 Status LED indicator (continued)

| Mode/State | LED State       | Meaning                                                                                                    |
|------------|-----------------|----------------------------------------------------------------------------------------------------|
| On         | red, blinking   | The computer is powered on, running on battery power, and the charge level in the battery has reached a minimum warning state. Plug the computer into an AC/DC power source or install a charged battery.                                                                                                    |
| On         | red, continuous | The computer is on, running on battery power, and the charge level in the battery has reached a critical state. Plug the computer into an AC/DC power source or install a charged battery.  Or:  The computer has encountered a fault and is not operating normally. Contact your computer support personnel, such as your help desk. |

Quick-start guide

### Quick-start guide

This section is a quick guide to using the main features of your tablet. (See Chapter 2 for detailed information.)

### Application, Windows, and hot keys

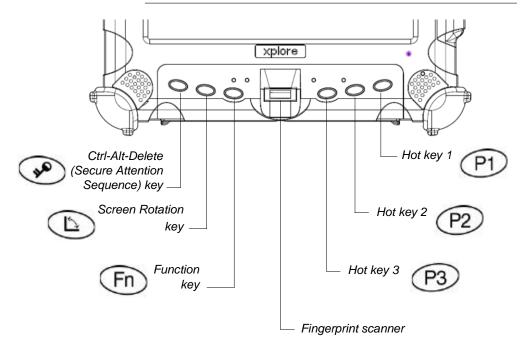

Table 2 Main keys

| Press this key | To perform this function                                                                                                    |  |
|----------------|----------------------------------------------------------------------------------------------------|--|
| P              | Log on after resuming operation from power management, powering on, or locking. After logging on, launch Windows Task Manager. |  |
| Ē              | Rotate screen orientation between portrait (vertical) and landscape (horizontal).                                              |  |
| Fn             | Use in combination with another key to perform various functions. (See page 30.)                                               |  |
|                | Fingerprint scanner.                                                                                                    |  |
| P1             | Open Help, or perform a user-definable function.                                                                               |  |
| P2             | Open Internet Explorer, or perform a user-definable function.                                                                  |  |
| P3             | Open your email application, or perform a user-definable function.                                                             |  |

To define a function, see "Programming hot keys" on page 70.

 Table 3
 Function mode keys

| Press these keys | To perform this function                                                                                                    |
|------------------|----------------------------------------------------------------------------------------------------|
| Fn P1            | Default function: Send video display to a monitor or projection panel connected to the computer (and back to the computer again). You can program this key combination to perform a different function. (See "Programming hot keys to start applications, open documents, or go to a Web site" on page 71.)                                                                                                    |
| Fn P2            | Default function:  iX104C5: Open a pre-defined program (see  "Programming hot keys to start applications, open documents, or go to a Web site" on page 71).                                                                                                    |
|                  | iX104C5 Dual Mode: Select Auto-Sense mode, Active mode, or Touch mode. This determines the input devices you can use. In Auto-Sense mode, you can use the pen, your finger, or another similar device interchangeably. In Active mode, you can use only the pen. In Touch mode, you can use your finger or another similar pointing device. You can program this key combination to perform a different function. (See "Programming hot keys to start applications, open documents, or go to a Web site" on page 71.) |
| Fn P3            | Default function: Open the pen calibration program. You can program this key combination to perform a different function. (See "Programming hot keys to start applications, open documents, or go to a Web site" on page 71.)                                                                                                    |

# **Using the Tablet**

This chapter contains detailed instructions for using the tablet.

### Turning on the computer

1. Make sure the computer is off.

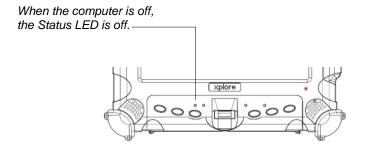

- **2.** Make sure the battery is charged or that the computer is plugged in to an external power source.
- 3. Press the Power On/Off/Suspend/Resume button.

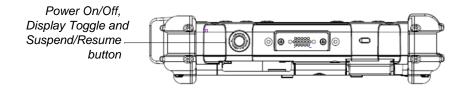

### Turning off the computer

When the computer is in Suspend mode, the Status LED is continuously yellow. 1. If the computer is in Suspend mode, press the Power On/Off/ Suspend/Resume button to resume operation. (See page 34 for information about Suspend mode.)

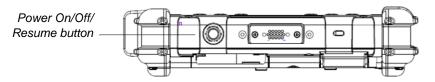

- **2.** Make sure the battery is charged or that the computer is plugged in to an external power source.
- 3. Save your work and close all programs.
- **4.** From the Windows Start menu, click Turn Off Computer.
- **5.** The Turn off computer dialog box opens.
- 6. Click Turn Off.

### Using the Reset switch

If the computer does not seem to be accepting input and you cannot turn it off by using the method described in "Turning off the computer," press the Reset switch. (Use the stylus or a similar instrument to press the switch).

Use the Reset switch only if you cannot turn off the computer by any other means, because you may lose unsaved data.

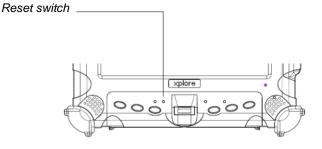

#### Suspending and resuming operation

To conserve battery power when you do not want to turn off the computer or when you need to install a charged battery pack, put the computer into Suspend mode. (You can suspend operation without closing any programs or Windows.)

When you suspend operation:

- Programs that are running stop (but do not close).
- Active data is saved.
- The system enters one of the following low-power modes:
  - Suspend-to-RAM mode The Status LED light is continuously yellow. Active data is saved in RAM and most other components are turned off.
    - Although the computer uses very little power when in Suspend-to-RAM mode, eventually the battery's power does run out. If you do not plan to use the computer for an extended period of time, turn the computer off or put it in Hibernation mode instead of using Suspend-to-RAM.
  - Hibernation mode Active data is saved on the hard disk and power usage is reduced to the same level as when the computer is turned off. In Hibernation mode, there is no danger of losing data if battery power is lost.

**Note:** For more information, see "Using power options – Windows XP" on page 58 or "Using power options – Windows 7" on page 62.

If you have set your computer to turn power off (in the Power Options utility in Windows Control Panel), you cannot suspend operation. To change power settings, see "Using power options – Windows XP" on page 58 or "Using power options – Windows 7" on page 62.

Suspending and resuming operation

If the Suspend action of the Power On/Off/Suspend/Resume button has been disabled to prevent accidental interruption, pressing the button does not suspend the computer. You must use a software application to suspend the computer. For more information, contact your help desk or your iX104C5 dealer.

If your computer is connected to a network, the network may automatically log you off after a period of inactivity while system operation is suspended. Contact your help desk or system administrator to learn your log-off time limit.

#### Suspending operation

Use one of the following methods to suspend operation:

#### Method 1

Press and hold the Power (On/Off)/Backlight (On/Off)/Resume button for 4 seconds.

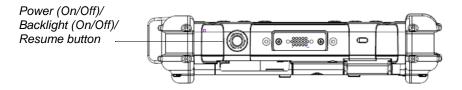

Note: In order to suspend operation, the Suspend option must be enabled in Windows Power Options. See "Using power options – Windows XP" on page 58 or "Using power options – Windows 7" on page 62.

#### Method 2 - Windows XP

- From the Windows Start menu, press Turn Off Computer.
   The Turn off computer dialog box opens.
- 2. Press Stand By.

When operation is suspended, the Status LED displays a continuous yellow light.

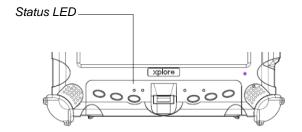

#### Method 2 - Windows 7

- **1.** From the Windows **Start** menu, press the right arrow in the lower right corner.
- 2. Press Sleep.

When operation is suspended, the Status LED displays a continuous yellow light.

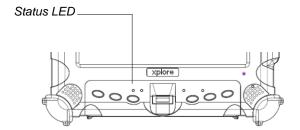

Suspending and resuming operation

# **Resuming operation**

To resume operation when the computer is in Suspend mode, press the Power (On/Off)/Backlight (On/Off)/Resume button.

**Note:** Press the button only *once*.

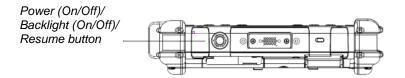

Approximately 60 seconds later, the computer resumes normal operation. When the Status LED displays a continuous green light, you can begin using the computer.

#### Using the pen

For more information about Dual Mode tablet input methods, see Appendix F,

Tablet Digitizer Input
Methods."

"Configuring Dual Mode

You can use the pen to select items and to navigate through programs.

#### All iX104C5 Models:

You can use any of the following input methods:

**Auto-Sense mode:** Use either the multi-function pen or your finger interchangeably. The computer distinguishes between the two input modes and automatically adjusts accordingly. *This is the tablet's default state.* 

**Active mode:** Use only the special multi-function pen provided with the computer.

**Touch mode:** Use your finger or another similar pointing device.

For more information, see "Selecting Auto-Sense, Active, or Touch mode" on page 38.

#### WARNING

Do not use items such as a ball point pen or a screwdriver that can damage the tablet. Damage caused by using an item not provided with the tablet is not covered by the tablet warranty.

**Note:** During the first use of the tablet, or if the action you are trying to perform does not occur when you use the pen or your finger to touch the screen, calibrate the digitizer as described in "Calibrating the digitizer" on page 85.

.

Using the pen

## Selecting Auto-Sense, Active, or Touch mode

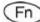

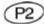

If your computer is the iX104C5 Dual Mode or iX104C5 Dual Mode Lite, use the **Fn-P2** key combination to select Auto-Sense mode (the default mode), Active-only mode, or Touch-only mode.

In **Auto-Sense** mode, you can use the multi-function pen provided with the tablet, your finger, or any other similar pointing device interchangeably, on the fly.

In **Active** mode, you can use only the special multi-function pen provided with the tablet.

In **Touch** mode, you can use your finger or another similar pointing device.

**Note:** The input methods available to you depend on the way your tablet has been configured. See Appendix F, "Configuring Dual Mode Tablet Digitizer Input Methods."

# Using the digitizer to perform mouse functions

| To perform this function | Do this                                      |
|--------------------------|----------------------------------------------|
| Select an object         | Tap the pen tip once on the object.          |
| (left button click).     |                                              |
| Perform a double-click.  | Quickly tap the pen tip twice on the object. |
| Perform a right-click.   | All iX104C5 Models:                          |
|                          | Touch mode:                                  |
|                          | In the Windows taskbar, press the            |
|                          | right-click icon; then click the object.     |
|                          | Active mode:                                 |
|                          | Hold the pen directly on the object for 1    |
|                          | second. The right-click icon appears.        |
|                          | Place the pen tip on the object; then        |
| Move or drag an object.  | continue to hold the pen tip against the     |
|                          | screen as you move the pen.                  |
|                          |                                              |

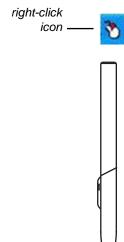

#### Changing the pen double-click speed

The pen double-click speed is in sync with the mouse double-click speed. To change the speed, follow the instructions below.

#### Changing the pen double-click speed - Windows XP

- 1. Click the Windows Start button.
- 2. Click the Settings option.
- **3.** Click the Control Panel option.
- **4.** In the Control Panel window:

#### If your computer is an iX104C5 Tablet PC:

Click the Tablet and Pen Settings icon.

#### If your computer is an iX104C5 Dual Mode:

In Active mode: Click the Tablet and Pen Settings icon.

In Touch mode: Click the Pointer Devices icon.

- 5. Click the Windows tab.
- **6.** Follow the instructions that appear in the Windows tab.

#### Changing the pen double-click speed – Windows 7

- 1. Click the Windows Start button.
- 2. Click the Control Panel option.
- **3.** In the Control Panel window:

#### If your computer is an iX104C5:

Click the Pen and Input Devices icon.

#### If your computer is an iX104C5 Dual Mode:

- **a.** Press the Pen and Input Devices icon.
- **b.** In the Pen Options tab, select Double-tap.
- c. Press Settings.
- **4.** Drag the slider to a faster or slower speed; then press OK.

# Positioning the pen and pen tether

The pen tether helps prevent the loss of your pen. The following illustrations show how to position the pen and pen tether.

# Tether anchored at the top

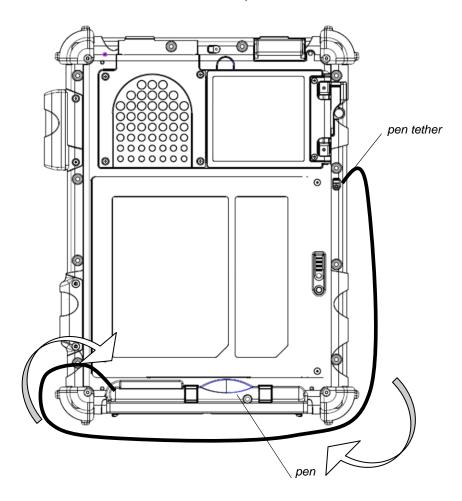

## Tether anchored on the side

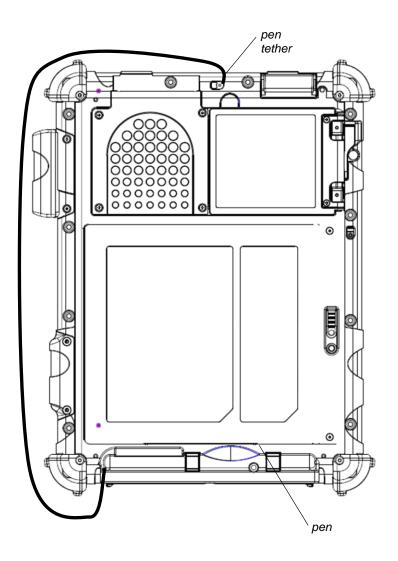

## Using the fingerprint scanner

The fingerprint scanner and the associated Protector Suite 2009 software enable you to use fingerprint verification to protect the security of your data.

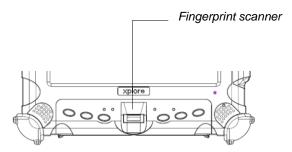

The first step for using fingerprint verification is to *enroll* your fingerprint to create an association between your username, password, and fingerprint.

After fingerprint enrollment you will be able to:

- Use your fingerprint as part of computer login security.
- Register Web pages and Windows applications to use your fingerprint instead of passwords.
- Launch applications by swiping your finger the sensor.
- Store confidential information in an encrypted form in a protected folder.

To launch the Enrollment Wizard, select:

Start > All Programs > Protector Suite 2009 > User Enrollment and follow the wizard's instructions.

For more information about using the fingerprint scanner, see the Protector Suite QL User's Guide PDF included on your hard disk in the Protector Suite QL folder.

Changing the screen orientation

# Changing the screen orientation

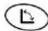

To rotate the screen orientation from portrait (vertical) to landscape (horizontal) mode or from landscape to portrait mode, press the screen rotation key.

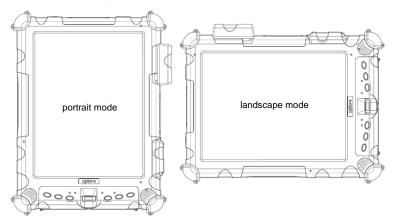

# Adjusting the screen brightness

### Windows XP

To adjust the screen brightness, click the brightness control icon on the Windows taskbar; then use the slider bar to make the adjustment.

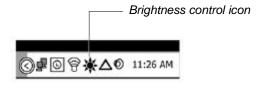

#### Windows 7

To adjust the screen brightness:

- 1. Click Start.
- 2. Open the Control Panel.
- 3. Double-click the Windows Mobility Center icon.
- **4.** Use the Display brightness slider to adjust the brightness.

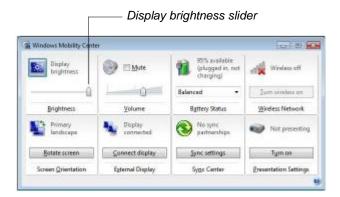

# **Enabling automatic backlight control**

When the Auto Light sensor is enabled, the computer automatically controls the amount of backlight sent to the screen to provide optimum brightness for the lighting conditions in which you are working.

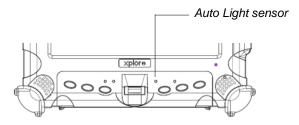

To enable automatic backlight control, see page 100.

## Optimizing screen settings for outdoor use

#### Windows XP

- 1. Click Start; then select Control Panel.
- **2.** Click the Desktop tab and set the background to None.
- **3.** In the Control Panel, click Display.
- **4.** Click the Appearance tab.
- **5.** From the drop-down menu, select Windows Classic.
- **6.** From the Windows and buttons drop-down menu, select High Contrast White.
- 7. Click the Effects button. Make sure that Use the following method to smooth edges of screen fonts is checked and that ClearType is selected from the drop-down list. Click OK.
- Click the Settings tab. Make sure the Screen resolution setting is 1024 by 768 pixels and that the Color quality setting is Highest (32 bit). Click OK.

#### Windows 7

- 1. Click Start: then select Control Panel.
- **2.** In the Control Panel, click Control Panel Home.
- 3. Click Appearance and Personalization.
- Click Change desktop background. In the Location area, select Solid Colors. For the background color, select white; then click OK.
- In the Appearance and Personalization window, click Customize Colors.
- Select Frost. Move the Color intensity slider bar to the far right; then click OK.

Docking the tablet

# Docking the tablet

If you have the optional xStand office dock or xDock vehicle dock, connect it to the tablet at the docking port. (See the *iX104 Docking Stations Handbook.*)

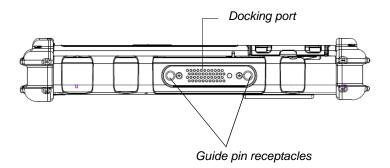

## Connecting devices

Refer to the following subsections for information about connecting external devices to your computer.

**Note:** If the device you want to use does not appear to be working with your computer, the device may need to be enabled in the computer's configuration program. Contact your local help desk or Xplore reseller.

#### Connecting to a local area network

Connect a local area network (LAN) cable's RJ-45 connector to the internal LAN interface card. (See your network system administrator for more information.)

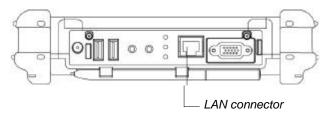

# **Connecting USB-compatible devices**

Connect any USB-compatible devices to the computer's USB ports.

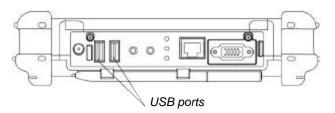

## Connecting an external microphone

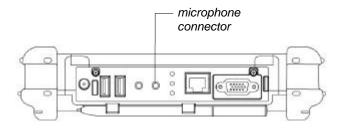

### Adjusting microphone volume - Windows XP

If necessary, adjust the volume of the microphone as follows:

- 1. Press the Windows Start key; then open the Control Panel.
- 2. In the Control Panel window, double-click the Sounds and Audio Properties icon.
- 3. In the Sounds and Audio Properties window, click the Audio tab.
- **4.** In the Sound recording area, click the Volume button.
- **5.** Adjust the volume.
- Click OK.

#### Adjusting microphone volume - Windows 7

If necessary, adjust the volume of the microphone as follows:

- 1. Press the Windows Start key; then open the Control Panel.
- **2.** In the Control Panel window, double-click the Sound icon.
- **3.** In the Sound Properties window, click the Recording tab.
- **4.** Select Microphone; then press Properties.
- **5.** Select the Levels tab.
- **6.** Adjust the microphone volume or boost.
- 7. Click OK.

# Connecting a headphone or speakers

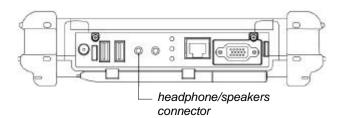

#### Adjusting headphone or speaker volume - Windows XP

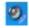

Click the audio icon in the Status area of the Windows taskbar.
 The volume control area opens.

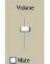

- **2.** If the Mute check box is checked, uncheck it.
- **3.** Move the slider bar up or down to increase or decrease the volume.

## Adjusting headphone or speaker volume - Windows 7

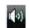

Click the audio icon in the Status area of the Windows taskbar.
 The volume control area opens.

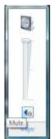

- **2.** If the Mute button indicates that sound is muted, click the button to turn on the sound.
- **3.** Move the slider bar up or down to increase or decrease the volume.

# Connecting a monitor or projection panel (optional)

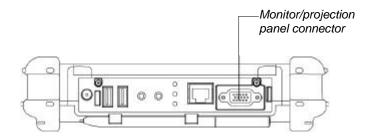

## Activating the monitor or projection panel

To change the video output to the monitor or projection panel:

Press the Fn-P1 key combination.

To change the video output back to the computer:

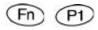

Press the Fn-P1 key combination again.

52 iX104C5 User's Handbook

# Connecting a device to the serial port

If your tablet includes the optional serial port, you can connect a terminal or other device that uses the RS-232, RS-422, or RS-485 data transfer standard.

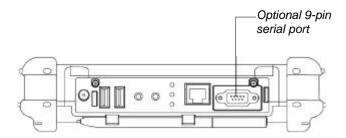

# Connecting an XPL snap-on expansion module

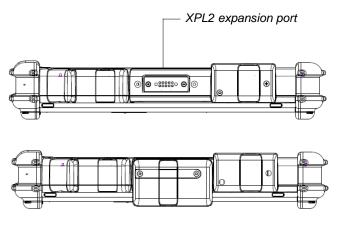

(shown with optional GPS II)

Using the battery

### Using the battery

You can recharge, remove, and replace the battery pack.

## Charging the battery pack

#### If you do not have an external battery charger

Follow these steps to charge the battery while it is installed in the computer:

**1.** Connect a power source, such as an AC adapter or cigarette lighter adapter, to the power connector on the computer.

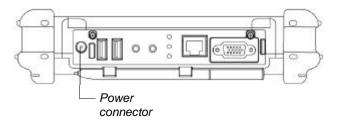

If the battery charge is below 90%, the battery begins charging and the Status LED flashes green. (If the battery charge is higher than 90%, the battery will not charge, preventing battery overcharge.)

2. Check the level of charge. (See "Checking battery power status" on page 60.)

The charging process continues until the battery charge reaches 100%.

Table 4 shows the approximate time required to charge the battery level to 100%.

Table 4 Approximate battery charge time

| Battery pack capacity      | Charge time | Battery Pack PN |
|----------------------------|-------------|-----------------|
| 55 watt hours (7600 mAh)   | 3.5 hours   | BTP-87W3        |
| 68.5 watt hours (9250 mAh) | 4.5 hours   | 909T2021F       |

#### If you have an external battery charger

- **1.** Remove the battery pack (see page 55).
- **2.** Use the external battery charger to charge the battery.
- **3.** Install the battery (see page 57).

## Removing and installing the battery

You can remove the battery and use an (optional) external charger to charge it.

## Removing the battery

#### 1. To swap with a charged battery:

Use one of the methods described in "Suspending operation" on page 34 to suspend operation.

#### If a charged battery is not available:

Save your work and close all running programs; then shut down the computer or put the computer in Hibernation mode (see "Suspending operation" on page 34).

**Note:** To avoid losing unsaved data, wait until the computer has completed switching to Suspended mode before removing the battery.

- **2.** Use the stylus or a pen to depress the battery lock button.
- On the computer, slide the battery release latch toward the lock button.

The battery unlocks and slightly rises from the computer.

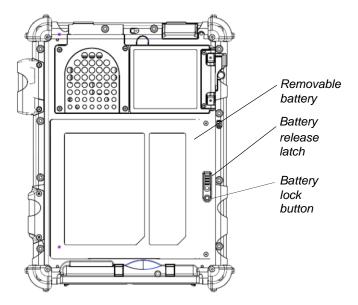

**4.** Pull the battery away from the computer and remove it.

**Note:** After removing the battery, you must replace the battery or connect the computer to an external power supply within 3 to 5 minutes or the computer completely loses power.

## Installing the battery

1. Orient the battery with the slides in the empty battery tray.

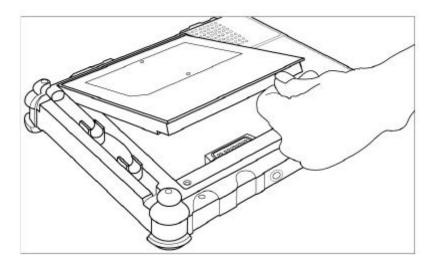

- **2.** Slide the battery into the tray and press it firmly until it is seated.
- Slide the battery release latch to its original position.
   The lock button pops back into the locked position, securing the battery in place.

# **Discarding batteries**

Dispose of batteries in accordance with your local government regulations. Under federal, state, or local law, it may be illegal to put batteries in the trash. Contact your system administrator, municipal waste disposal department/provider for information.

Using power options - Windows XP

# Using power options - Windows XP and Windows 7

## Displaying power options

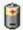

On the Windows taskbar, click the battery icon. The Power Options Properties window opens.

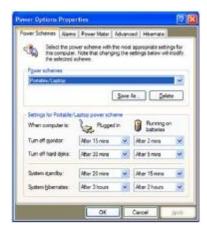

## Changing the computer's power schemes

In the Power Options Properties window, select the Power Schemes tab; then select options from the drop-down lists.

# **Changing battery alarm settings**

In the Power Options Properties window (page 58), select the Alarms tab; then use the slider bars to change the alarm settings.

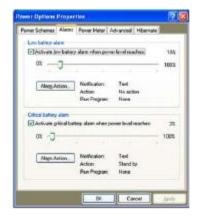

Using power options - Windows XP

## Checking battery power status

In the Power Options Properties window (page 58), select the Power Meter tab. The window shows the amount of power left in the battery.

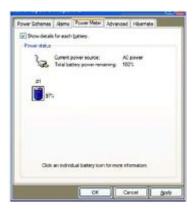

# Selecting power settings

In the Power Options Properties window (page 58), select the Advanced tab; then select the power settings options you want to use.

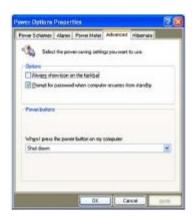

Using power options - Windows XP

# **Enabling Hibernation mode**

In the Power Options Properties window (page 58), select the Hibernate tab; then check the Enable Hibernation check box.

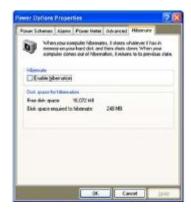

# Using power options - Windows 7

## Checking battery power status

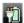

On the Windows taskbar, click the battery icon.

The following window opens, displaying the percentage of power remaining in the battery:

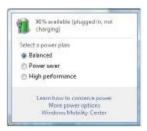

## Selecting a power plan

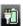

1. On the Windows taskbar, click the battery icon.

The following window opens:

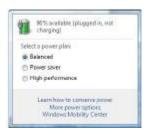

**2.** Select one of the following power plans:

Balanced – A balance between computer performance and battery life.

Power Saver – Longer battery life and lower performance.

High performance – Higher performance and shorter battery life.

Using power options - Windows 7

# Selecting power options

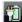

- 1. On the Windows taskbar, right-click the battery icon.
- 2. Select Power Options.

The following window opens.

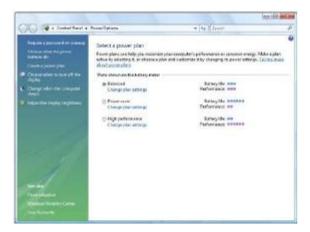

- 3. Under the selected power plan, press Change plan settings.
- **4.** Select the power options you want to use.

# Selecting Power (On/Off)/Backlight(On/Off)/Resume button options

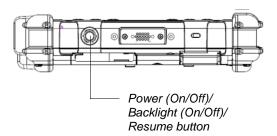

To change what happens when you press the button:

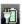

- 1. On the Windows taskbar, right-click the battery icon.
- 2. Select Power Options.

The following window opens.

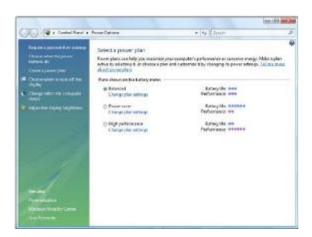

- **3.** Press Choose what the power buttons do.
- 4. Select the options you want to use.

Using power options - Windows 7

## Tips for conserving battery power

The following tips help you extend the life of your battery by conserving battery power:

- Use an external power source such as the AC or auto adapter whenever available.
- Suspend operation if you know that you will not be using the system for a while. (See "Suspending operation" on page 34.)
- If you do not plan to use the computer for an extended period of time, turn it off.

Note: If you have downgraded your computer OS and are running Windows XP, you also have the option of placing it in Hibernation mode. (See "Enabling Hibernation mode" on page 61.)

 Adjust power options to automatically conserve power. (See "Using power options – Windows XP" on page 58 or "Using power options – Windows 7" on page 62.) Accessing the drive carrier

## Removing the drive carrier

When you install a new storage drive, follow the instructions in this section to access the hard disk drive carrier.

#### WARNING

Failure to follow this procedure can result in damage to the case and the cover, which is not covered under the Xplore Technologies warranty. Xplore recommends that you use an approved Xplore Technologies service center for this procedure.

- **1.** Turn off the computer.
- **2.** Remove all power from the unit, including batteries and other power sources such as power supplies, cigarette lighter adapters, and mobile power sources.
- 3. Pinch the two center pins with one hand while pushing down on the lever with the other. The drive carrier will pop up (like the battery) and permit removal. NOTE: Your drive carrier may have two screws installed. If so, remove them prior to exchanging the drive carrier

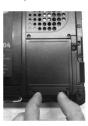

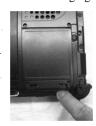

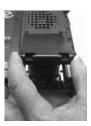

## Accessing the drive carrier

# Re-installing the drive carrier

- 1. Insert the drive with smooth edge into the bay at a slight angle.
- **2.** Press down until the carrier clicks into place, while pinching the two center pins.
- **3.** If your machine had the screws in place, re-attach them.

**Note:** Do not use power tools.

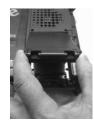

## Accessing the MicroSD & Sim compartment

Note: This compartment can handle most MicroSD and SIM Cards.

When you install a MicroSD or SIM card, follow the instructions in this section to access the compartment.

WARNING Failure to follow this procedure can result in damage to the case and the cover, which is not covered under the Xplore Technologies warranty. Xplore recommends that you use an approved Xplore Technologies service center for this procedure.

- **1.** Turn off the computer.
- **2.** Remove all power from the unit, including batteries and other power sources such as power supplies, cigarette lighter adapters, and mobile power sources.
- **3.** Remove the battery. (See "Removing and installing the battery" on page 55.)
- **4.** Lift up on the D-ring and turn it clockwise ¼ of a rotation. Once the lock is disengaged lift the door to open the compartment.

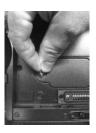

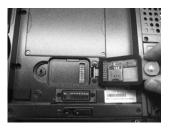

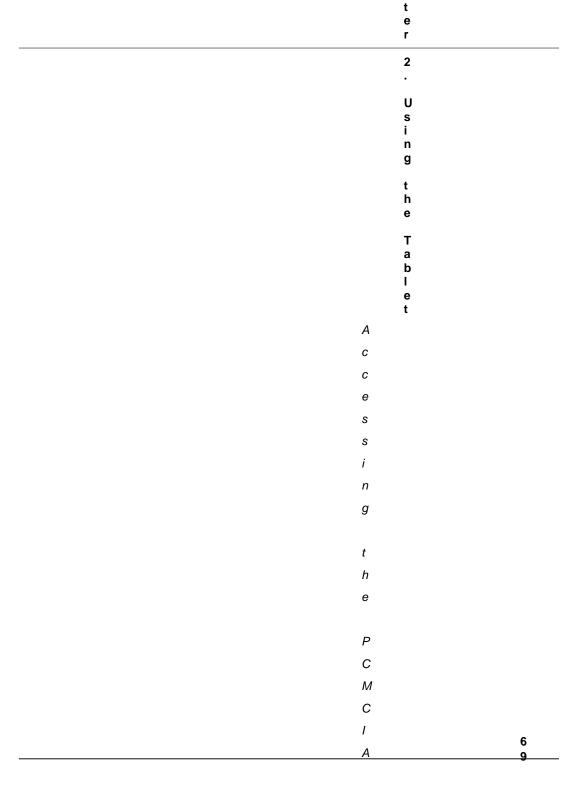

Programming hot keys

# **Programming hot keys**

Xplore pre-programs the P1, P2, and P3 hot keys and Function mode hot key combinations to perform certain functions by default. However, you can program them to perform different functions, as described in this section.

Table 5 Programmable hot keys

| Key | Default function               |  |
|-----|--------------------------------|--|
| P1  | Starts Help.                   |  |
| P2  | Starts Internet Explorer.      |  |
| P3  | Starts your email application. |  |

**Table 6** Programmable Function mode hot key combinations

| Key combin | ation | Default function                                           |
|------------|-------|------------------------------------------------------------|
| Fn         | P1    | Sends video display to a monitor or projection panel.      |
| Fn         | P2    | iX104C5: Opens a pre-defined program.                      |
|            |       | iX104C5 Dual Mode: Selects the input device (see page 38). |
| Fn         | P3    | Starts the pen calibration program.                        |

# Programming hot keys to start applications, open documents, or go to a Web site

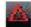

1. In the Status area of the Windows taskbar, click the iX104C5 Configuration icon.

The Launch Button QuickShow dialog box opens.

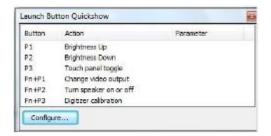

**2.** Click the Configure button.

The Panel Control Center window opens.

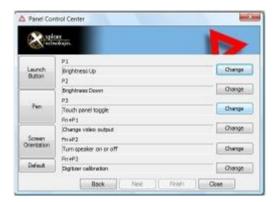

**3.** Click the Change button next to the key or key combination you want to program.

The following options appear:

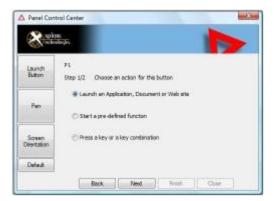

4. Click Launch an Application, Document or Web site.
The following options appear:

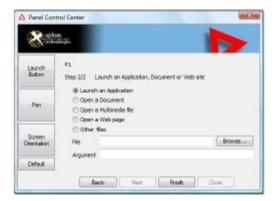

#### 5. To start an application:

- a. Click Launch an Application.
- **b.** Press Browse to find the application you want the hot key or Function mode hot key combination to start (for example: word.exe, notepad.exe, excel.exe).

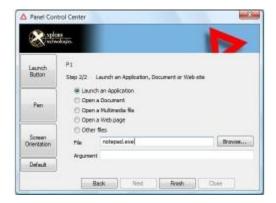

c. Click Change.

### 6. To open a document:

- a. In the Click Open a Document.
- **b.** Press Browse to find the document you want the hot key or Function mode hot key combination to open. (For example: spreadsheet.xls, airports.doc, wiringdiagram.jpg)
- c. Click Change.

#### 7. To open a multimedia file:

- a. Click Open a Multimedia file.
- **b.** Press Browse to find the name of the multimedia file you want the hot key or Function mode hot key combination to open. (For example: 911training.dir, demo.ppt)
- c. Click Change.

### 8. To open a Web page:

- a. Click Open a Web page.
- **b.** Press Browse to find the URL of the Web page you want the hot key or Function mode hot key combination to open. (For example: http://www.xploretech.com)
- c. Click Change.
- **9.** Program more hot keys, or click **Close** to close the Panel Control Center window.

# Programming hot keys to perform pre-defined functions

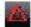

1. In the Status area of the Windows taskbar, click the iX104C5 Configuration icon.

The Launch Button QuickShow dialog box opens.

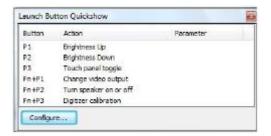

**2.** Click the Configure button.

The Panel Control Center window opens.

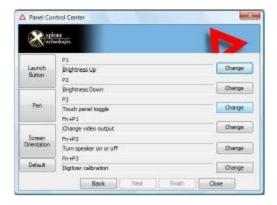

**3.** Next to the key or key combination you want to program, click the Change button.

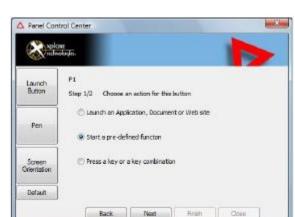

The following options appear:

- **4.** Click Start a pre-defined function.
- **5.** In the Function selection drop-down list, select an option.

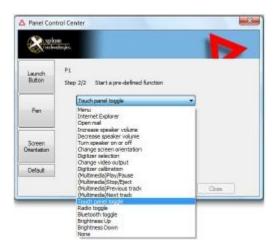

Program more hot keys, or click Close to close the Panel Control Center window.

# Programming hot keys to perform other key functions

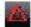

1. In the Status area of the Windows taskbar, click the iX104C5 Configuration icon.

The Launch Button QuickShow dialog box opens.

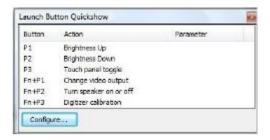

**2.** Click the Configure button.

The Panel Control Center window opens.

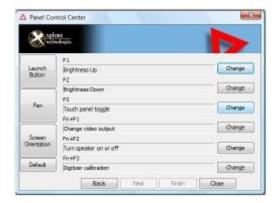

**3.** Next to the key or key combination you want to program, click the Change button.

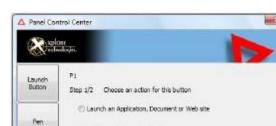

Start a pre-defined function

Press a key or a key combination

Next

Finish

Close

The following options appear:

4. Click Press a key or key combination.

Back

The following options appear:

Screen Orientation

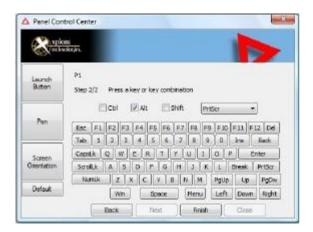

- 5. If you want the hot key or hot key combination to perform the function of a single key:
  - **a.** If the Ctrl, Alt, or Shift boxes are checked, uncheck them.
  - **b.** Click the key you want the hot key or hot key combination to perform. (For example: F6, G, or Caps Lock)

## If you want the hot key or hot key combination to perform the function of a key combination:

- **a.** Check the Ctrl, Alt, or Shift box.
- **b.** From the drop-down list, select the additional key, or click the key on the keyboard.

#### Examples

To cause the hot key to perform the *print screen* function (Alt-Print Scrn): Check the Alt check box; then select PrtScr from the drop-down list.

To cause the hot key to perform the *paste* function (Ctrl-V): Check the Ctrl check box; then click the V key.

**6.** Program more hot keys, or click **Close** to close the Panel Control Center window.

## **Maintaining the Tablet**

This chapter provides instructions for maintaining your tablet.

#### Caring for the tablet

This section provides information about how to keep your tablet in top working condition.

#### Checking power cords and connectors

Check AC and DC power cords and power connectors periodically for damage. Replace the power cord immediately if you find any damage.

#### Protecting the computer from damage

- Your computer is designed to sustain a multiple-axis drop to a non-yielding surface. Do not intentionally drop the computer, because the cumulative effects of multiple drops may damage the computer.
- Do not place heavy objects on the computer.
- Do not disassemble the computer.
- Keep the computer at least 5 inches (13 centimeters) away from any electrical appliance that generates a strong magnetic field, such as a motor, magnet, TV, refrigerator, or large audio speakers.

### Preventing the computer from overheating

The computer monitors its internal temperature. As the internal temperature approaches the tolerable limits of heat-sensitive components, system functions are automatically limited or turned off to prevent damage.

To prevent the computer from overheating, do not obstruct the computer's air vents.

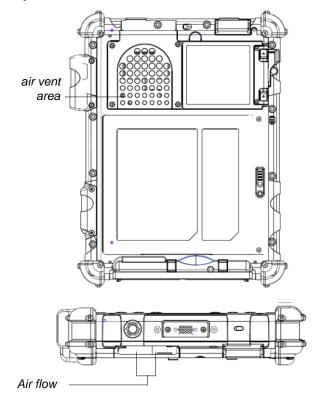

#### Storing the computer

You can store the computer in the Off state for about 30 days with a fully charged battery installed. After this period, recharge the battery or replace it with a charged battery.

If you intend to store the computer for more than 30 days, remove the battery pack and keep it in a cool place.

#### Caring for the display screen

To clean the display screen, dampen a soft cotton cloth with water and gently wipe the screen surface.

**Note:** Do not use isopropyl alcohol to clean the screen. Alcohol may damage the surface of the screen.

#### Protecting the display screen

The screen protector is a durable, replaceable writing surface that protects the display screen from abrasion.

To obtain additional screen protectors, check with your reseller, or go to the Xplore Web site at www.xploretech.com for ordering information. Additional information about installation is included with the screen protectors.

When to replace the pen

#### Removing the screen protector

Slide your fingernail under the edge of the screen protector and pull the protector away from the screen.

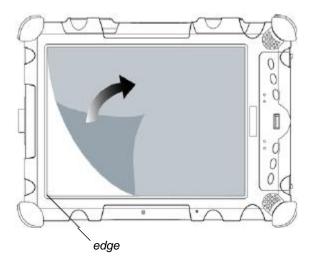

#### Installing a new screen protector

Follow the instructions included with your screen protector replacement kit.

**Note:** If a screen protector is already installed on the display screen, remove it before installing the new screen protector.

## When to replace the pen

With use, the pen tip may become worn and can scratch the screen. If your pen exhibits one of the following problems, replace the pen:

- The pen does not move freely across the screen.
- The pen does not perform as expected.

## Calibrating the digitizer

Calibrating the digitizer adjusts the cursor position on the screen relative to the position of the pen tip or finger. Calibrate the digitizer to adjust the distance error between where the pen or finger is actually touching the screen and where the computer is registering the pen or finger touch.

You may need to calibrate the digitizer in the following situations:

- You are using the computer for the first time.
- The previous user of the computer writes with the opposite hand or at a different pen angle.
- The computer has not been used for some time.
- The computer has been serviced.

### Calibrating the digitizer: iX104C5 - Windows XP

Follow these instructions if your computer is running Windows XP.

1. From the Start menu, select Control Panel.

The Control Panel opens.

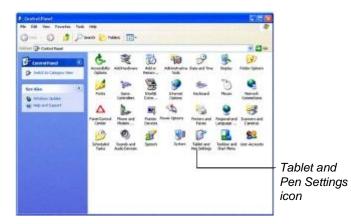

2. Click the Tablet and Pen Settings icon.

The Tablet and Pen Settings window opens.

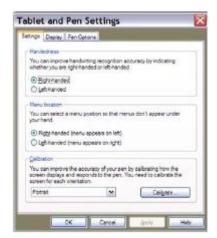

**3.** In the Calibration area drop-down list, select the mode for which you want to calibrate the pen: Landscape or Portrait; then click Calibrate.

The Calibration program starts.

- **4.** Follow the instructions that appear on the screen.
- **5.** When you finish, click OK.

## Calibrating the digitizer: iX104C5 - Windows 7

Follow these instructions if your computer is running Windows 7.

**1.** From the Start menu, select Control Panel.

The Control Panel opens.

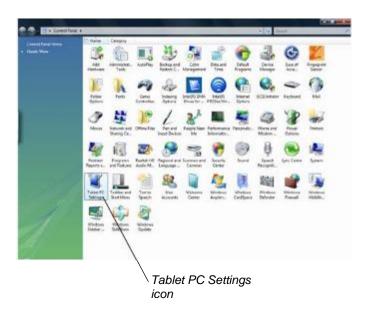

2. Double-click the Tablet PC Settings icon.

The Tablet PC Settings window opens.

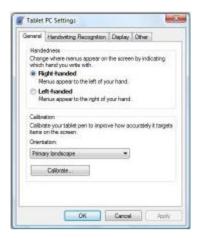

- **3.** In the General tab, press the Calibrate button.
- **4.** Follow the instructions that appear on the screen.
- **5.** When you finish, click OK.

Calibrating the digitizer

See "Selecting Auto-Sense, Active, or Touch mode" on

# Calibrating the digitizer: iX104C5 Dual Mode – Windows XP

Follow these instructions if your computer is running Windows XP.

In Active mode, you can use only the stylus included with the computer as the pointing device.

In Touch mode, you can use the stylus, a similar pointing device, or your finger.

Follow the instructions in the sections below to calibrate the digitizer for each mode.

for each mode.

#### Calibrating the digitizer: Active mode

1. From the Start menu, select Control Panel.

The Control Panel opens.

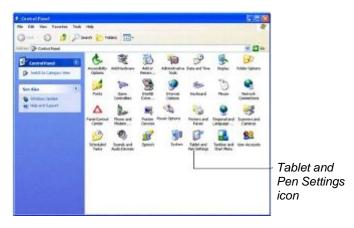

2. Click the Tablet and Pen Settings icon.

The Tablet and Pen Settings window opens.

page 38.

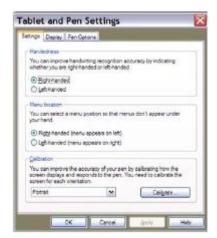

**3.** In the Calibration area drop-down list, select the mode for which you want to calibrate the pen: Landscape or Portrait; then click Calibrate.

The Calibration program starts.

- **4.** Follow the instructions that appear on the screen.
- **5.** When you finish, click OK.

### Calibrating the digitizer: Touch mode

From the Start menu, select All Programs > Touch Utility.
 The Touch Utility window opens.

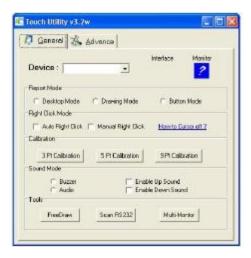

2. Click the appropriate Calibration button.

**Note:** Xplore Technologies recommends 5 Pt or 9 Pt calibration, for greater accuracy.

The Calibration program starts.

- **3.** Follow the instructions that appear on the screen.
- **4.** When you finish, click OK.

# Calibrating the digitizer: iX104C5 Dual Mode – Windows 7

Follow these instructions if your computer is running Windows 7.

In Active mode, you can use only the stylus included with the computer as the pointing device.

In Touch mode, you can use the stylus, a similar pointing device, or your finger.

Follow the instructions in the sections below to calibrate the digitizer for each mode.

Calibrating the digitizer: Active mode

From the Start menu, select Control Panel.
 The Control Panel opens.

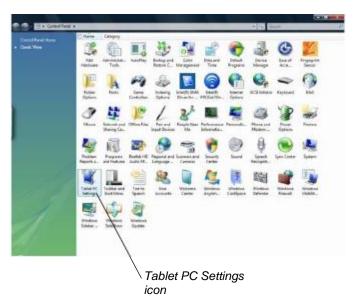

2. Double-click the Tablet PC Settings icon.

See "Selecting Auto-Sense, Active, or Touch mode" on page 38.

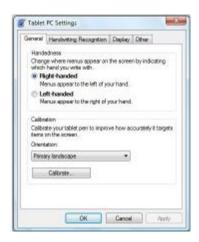

The Tablet PC Settings window opens.

- **3.** In the General tab, press the Calibrate button.
  - The Calibration program starts.
- **4.** Follow the instructions that appear on the screen.
- **5.** When you finish, click OK.

### Calibrating the digitizer: Touch mode

From the Start menu, select All Programs > Touch Utility.
 The iTouch window opens.

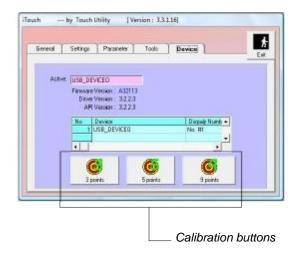

- **2.** Select the Device tab.
- **3.** Select the appropriate calibration button.

**Note:** Xplore Technologies recommends 5 Pt or 9 Pt calibration, for greater accuracy.

4. Press Exit.

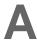

## **Troubleshooting**

Table 7 contains solutions to some problems. If you cannot solve the problem by taking the actions described, contact your local help desk or your reseller for further assistance.

Table 7 Troubleshooting

| Problem                                                       | Possible cause and solution                                                                                                    |  |
|---------------------------------------------------------------|----------------------------------------------------------------------------------------------------|--|
| Computer will not start.                                      | <ul> <li>The battery may be defective or discharged to a critically low level.</li> <li>Connect an external power supply (such as the AC adapter) or install<br/>a charged battery. See "Using the battery" on page 54.</li> </ul>                                                                                                    |  |
|                                                               | <ul> <li>Internal components may be above or below the acceptable<br/>operating range (below -20° C or above 60° C). After the<br/>temperature returns to safe operating range the computer will start.</li> </ul>                                                                                                    |  |
| The computer will not resume operation after being suspended. | <ul> <li>The battery may be defective or discharged to a critically low level.</li> <li>When the battery reaches a critically low level, the computer is forced into Suspend- to-RAM mode to avoid a total system power failure. Connect an external power supply (such as the AC adapter) or install a charged battery. See "Using the battery" on page 54.</li> </ul> |  |
|                                                               | <ul> <li>The computer may be at the critical thermal limit. To avoid damage<br/>to heat-sensitive components, the computer enters Suspend-to-<br/>RAM mode when the computer operates above 60° C. Operation<br/>automatically resumes when the computer cools to below 60° C.<br/>Move the computer to a cooler location.</li> </ul>                                   |  |
| The Status LED is red, continuous.                            | The computer is on, running under battery power, and the charge level in the battery has reached a critical level. Plug the computer into an AC/DC power source or install a charged battery.                                                                                                    |  |
|                                                               | <ul> <li>The system has encountered a fault and is preventing normal<br/>operation. Contact your local help desk.</li> </ul>                                                                                                    |  |
| The Status LED is red, blinking.                              | The computer is powered on, running under battery power, and the charge level in the battery is at a minimum warning level. Plug the computer into an AC/DC power source or install a charged battery.                                                                                                    |  |

 Table 7
 Troubleshooting (continued)

| Problem                                              | Possible cause and solution                                                                                                    |
|------------------------------------------------------|----------------------------------------------------------------------------------------------------|
| Display screen is blank or difficult to read.        | <ul> <li>Confirm that the computer is on (the Power icon is displayed<br/>continuously in the Status area).</li> </ul>                                                                                                    |
|                                                      | <ul> <li>The brightness may be set too low, causing the screen to appear too<br/>dark. To change system brightness, press the Fn and Start keys to<br/>open the Xplore menu and adjust the brightness. (See page 30.)</li> </ul>                                                                                                    |
|                                                      | <ul> <li>An external monitor may be selected. Press the Fn and P1 keys to<br/>select the computer display screen. (See page 30.)</li> </ul>                                                                                                    |
|                                                      | <ul> <li>The video time-out may have expired. Tap the display screen to<br/>reactivate the display.</li> <li>Note: This is a normal, power-saving feature.</li> </ul>                                                                                                    |
|                                                      | <ul> <li>If the Status light is blinking red, the computer is in Suspend-to-RAM mode because the temperature is below -20° C or above 60° C.</li> <li>When the temperature returns to a safe operating range, the display screen automatically comes back on. If possible, move the computer to a warmer or cooler location.</li> </ul> |
|                                                      | · If the Status light is continually yellow, the computer is in Suspend or Hibernate mode. Press the Power On/Off key to resume.                                                                                                    |
| Cursor is not tracking the pen.                      | Calibrate the pen. See "Calibrating the digitizer" on page 85.                                                                                                    |
| Computer is not responding to the pen.               | Connect an external USB keyboard to the computer. If the computer does not respond to the external keyboard, the application or operating system may have been corrupted. Press the Reset key. (See page 32.) If the system responds to a keyboard but not to the pen, contact your local help desk or reseller for further assistance. |
| Headphone or speaker volume is too low.              | The volume may be in Mute mode or set too low. Follow the instructions in "Adjusting headphone or speaker volume – Windows XP" on page 51.                                                                                                    |
|                                                      | <ul> <li>Make sure the volume control in your audio software is set to an<br/>audible level.</li> </ul>                                                                                                    |
| An external device is not working with the computer. | The device may need to be enabled in the computer's configuration program (BIOS Setup). Contact your local help desk or reseller.                                                                                                    |

# B

## **Using BIOS and AOS Functions**

Note: Each button has its own blue-light LED. No matter which button you press, every blue-light LED is on for about 3 seconds, then off. When in Shifted mode, all blue-light LEDs flicker. This appendix explains how to use the application and navigation buttons with the Basic Input-Output System (BIOS) program and the Advanced Operating System (AOS) Options menu.

**Note:** These functions are typically for use only by your system administrator or by authorized service technicians.

Table 8 Using BIOS and AOS functions

|                      |                  |                                                                                                    | In Shifted Mode |                                                             |
|----------------------|------------------|----------------------------------------------------------------------------------------------------|-----------------|-------------------------------------------------------------|
| Button               | BIOS Key         | Function                                                                                                    | BIOS Key        | Function                                                    |
| (P1)                 | F1               | F1 continues message.                                                                                                    | Up Arrow        | Navigate up through Multi Boot options and BIOS menus.      |
| P2)                  | F2               | Start the BIOS program: When the computer is booting, press the P2 button and follow the instructions that appear on the screen. | Down Arrow N    | lavigate down through Multi<br>Boot options and BIOS menus. |
| P3)                  | F8               | Prompt Windows to select Safe mode.                                                                                              | Right Arrow     | Navigate to the right.                                      |
| Fn                   | F11<br>(Lock Fn) | Press for less than one second for Release F11 function. Press longer to enable Shifted mode.                                    | se<br>Function  | Press once to exit Shifted mode                             |
|                      | F12              | Enter Multi Boot mode.                                                                                                    | F4              | Change a BIOS setup value.                                  |
| Ctrl+Alt+Del Reboot. |                  | Enter                                                                                                    | Enter.          |                                                             |

## **Disabling the Auto Power feature**

When Auto Power is enabled, the tablet automatically turns on if you dock it and the following conditions exist:

- The tablet is off or in Hibernation or Standby mode.
- The dock or the tablet is connected to an external power source (including power applied when a vehicle's ignition is started).

If you dock the tablet and the tablet is off and no power is present, the tablet turns on as soon as power is applied.

To disable the Auto Power feature:

- 1. When the computer is booting, press the P2 button to access the BIOS Setup Utility.
- **2.** Select the Advanced tab.
- 3. Disable the Dock with Auto Power On option.

## **Enabling automatic LCD backlight control**

When the LCD backlight control is in manual mode, the ambient light sensor is disabled and the computer does not automatically control the screen brightness.

Follow these steps to enable automatic LCD backlight control:

- When the computer is booting, press the P2 button to start the BIOS Setup Utility.
- 2. Select the Main tab.
- 3. In the LCD Backlight Control drop-down list, select Automatic.
- 4. Click OK.

Note: When the tablet is in the docking station, it will shut down or go into Hibernation or Standby mode the same as it does when not in the docking station.

## **Glossary**

**Adapter.** A device that provides an interface between two dissimilar electronic devices. For example, the AC adapter modifies the power from a wall outlet for use by the computer.

**Advanced Power Management (APM)**. A facility consisting of one or more layers of software that support power management. The APM software interface enables applications, operating systems, device drivers, and the APM BIOS to work together to reduce power consumption.

**Alternating Current (AC)**. Electric current that reverses its direction of flow at regular intervals.

**Analog signal**. A signal with characteristics such as amplitude and frequency that vary in proportion to (are an analog of) the value to be transmitted. Voice communications are analog signals.

**Application**. A program that performs specific tasks on your computer, such as word processing or creating spreadsheets.

**BIOS**. Programs that contain such basic hardware operations as an interaction with diskette drives, hard disk drives, and the memory.

**Board**. A circuit board. An internal card containing electronic components called chips, which perform a specific function or increase the capabilities of the system.

**Boot**. To load a program or operating system into system memory.

**Bits Per Second (BPS)**. In serial transmission, the instantaneous bit speed with which a device or channel transmits a character.

Card. Synonym for board; see board.

**Compact Disk-Read Only Memory (CD-ROM)**. Stores data on metal-plated plastic discs.

**Compatibility**. 1.The ability of one computer to accept and process data in the same method as another computer without modifying the data or the media upon which it is being transferred. 2.The ability of one device to connect or communicate with another system or component.

**Configuration**. The specific combination of hardware components of the computer, and their operating status. The configuration of your computer includes pre-defined memory, type and speed of microprocessor, type of and size of hard disk drive, etc.

**Default**. The preset parameter value automatically selected by the computer when you or a program do not provide instructions.

**Device driver**. A program that controls communication between a specific peripheral device (such as a printer or the pen/stylus) and the computer.

**Disk drive**. The physical device that enables the computer to read from, and write to, a disk.

**Display**. An image-producing device used to view computer output.

**Double-click**. To press and release the pen/stylus twice within a time frame you define, without moving the pointer off the choice.

**Hard disk drive (HDD)**. A sealed mass storage device used for storage and fast retrieval of programs and data. The factory installs this disk and only a trained engineer can remove it for servicing.

**Hardware**. The physical electronic and mechanical components of a computer system. typically, the computer itself, CPU, memory, etc.

**Hertz**. A unit of wave frequency that equals one cycle per second.

**Interface**. 1. Hardware and/or software components used specifically to connect one computer or device to another. 2. To physically connect one system or device to another to exchange information. 3. The point of contact between user, the computer, and the program (for example, the pen/stylus or a menu).

**Kilobyte** (**KB**). A unit of 1024 bytes measuring storage space, typically in memory or on storage media such as a diskette or hard disk drive.

**Local area network (LAN)**. Assembly of separate computers into an integrated network that connects the various computers together and to common devices such as printers and fax machines.

**Light Emitting Diode (LED)**. A semiconductor device that emits light when a current is applied.

**Liquid Crystal Display (LCD)**. liquid crystal sealed between two sheets of glass coated with transparent conducting material. Applying a voltage between the glass sheets darkens the liquid crystal to provide contrast to lighted portions of the display.

Megabyte (MB). A unit of data storage equal to 1024 kilobytes.

**Megahertz** (**MHz**). a unit of wave frequency that equals 1 million cycles per second.

**Modem**. A device that connects your computer to a telephone line, allowing it to communicate with another computer at another location.

Pen. See stylus.

**Peripheral device**. An input/output device that is external to the central processor and/or main memory such as a printer or scanner.

**Pixel**. Picture elements (tiny dots) that compose a screen image.

**Port.** The electrical connection through which the computer sends and receives data to and from devices or other computers.

**Program**. A set of instructions a computer can execute to tell the system what to do and how to do it.

**Random Access Memory (RAM)**. A hardware component of your computer that temporarily stores active program code and data.

Reset. The act of hard stopping/shutting down the operating system.

**Resolution**. The number of pixels displayed on the screen. A higher resolution provides greater clarity and allows more information to be displayed on the screen at once.

**Restart**. Resetting a computer without turning it off (also called warm boot or soft reset).

**Resume**. The act of returning the computer to an active, operational state.

**Read Only Memory (ROM)**. The portion of your computer's memory that contains permanent instructions, and which cannot be modified.

**Solid State Drive.** a data storage device that uses solid-state memory to store persistent data.

An SSD emulates a hard disk drive interface, thus easily replacing it in the iX104C5.

**Status Indicator (LED)**. a light above the LCD screen which indicates the current status of a particular device or hardware component.

**Stylus**. A writing instrument. For pen computers, the stylus is used to interface with the LCD and digitizer.

Subscriber Identity Module (SIM). A smart card inside a GSM (Global System for Mobile communications) cellular device that encrypts voice and data transmissions and stores data about the specific user so that the user can be identified and authenticated by the network supplying the phone service. A SIM can be moved from one device to another and/or different SIMS can be inserted into any GSM radio.

**Suspend mode**. A power conservation mode in which electrical current is removed from most components of the computer.

**Universal Serial Bus (USB)**. A serial interface that enables communication between devices and the computer.

104

D

## **Hardware Specifications**

## Physical

| Dimensions | 11.20" x 8.25" x 1.6" (WxHxD)<br>283.9mm x 209.3mm x 40.8mm |
|------------|-------------------------------------------------------------|
| Weight     | 5.25 lbs. (2.38 kgs)*                                       |

## Processing

| СРИ             | Intel® i7® Core 620UE processor – Ultra Low<br>Voltage |
|-----------------|--------------------------------------------------------|
| Chip set        | Intel QM57                                             |
| Processor speed | 1.06 GHz*                                              |

<sup>\*</sup> Varies according to your computer's configuration.

### Memory/storage

| Main RAM    | 2GB – 8GB DDR III RAM (2GB standard)     144-pin SODIMM modules                |  |
|-------------|--------------------------------------------------------------------------------|--|
| RAM Options | 4GB, 8GB DDR III (optional)                                                    |  |
| L2 Cache    | 4MB smart cache                                                                |  |
| BIOS ROM    | 8Mbit (FWH)                                                                    |  |
| Storage     | 32GB, 64GB 160GB SSD – RAID 0/1 support<br>160GB 1.8" HDD, MSATA Drive options |  |

<sup>\*</sup> Varies according to your computer's configuration.

## Display

|         | <b>-</b>                                                     |  |
|---------|--------------------------------------------------------------|--|
| Display | · Color LCD                                                  |  |
|         | · Active Digital Sensor and Pen (iX104C5)                    |  |
|         | and                                                          |  |
|         | Resistive Touch Panel (iX104C5 Dual Mode)                    |  |
|         | · 32-bit True color                                          |  |
|         | · 10.4" TFT XGA (1024x768), 16M colors                       |  |
|         | · Brightness: 100 levels (min.)                              |  |
|         | · Viewing Angle:                                             |  |
|         | - Horizontal: 60 degrees (min.)                              |  |
|         | - Vertical: 10 degrees (min.)                                |  |
|         | - Contrast Ratio: Typ. 500:1, Min 100:1                      |  |
| VRAM    |                                                              |  |
|         | Intel i7 delivers low-power, high-performance 3D/2D          |  |
|         | graphics, video, and display capabilities. Intel HD graphics |  |
|         | with Dymanic Frequency delivers graphics performance         |  |
|         | boost to graphics intensive applications.                    |  |
|         |                                                              |  |
|         |                                                              |  |
|         |                                                              |  |

#### Interface

| Wireless Radio Bays    | One full mini-PCI Express slot for WWAN (3G)     One half mini-PCI Express slot for WiFi                                                                       |
|------------------------|----------------------------------------------------------------------------------------------------|
| Integrated Interfaces  | DC-in     USB (2) 2.0     Microphone Jack     Headset Jack     LAN (RJ-45)     15-pin D-SUB connector for external VGA monitor (or optional 9-pin serial port) |
| KeyPad / User Controls | Application buttons with primary and secondary functions     Power On/Off/Suspend/Resume button     Emergency Shutoff/Reset button                             |
| Audio                  | Realtec ACC 269     On-board microphone with noise cancellation     On-board integrated stereo speakers (1W each)                                              |
| Status Indicators      | Power, Charge/DC-in, Warning                                                                                                    |

### Power

| Main Battery | · 8 cell BTP-87W3                         |
|--------------|-------------------------------------------|
|              | · Removable Lithium Ion                   |
|              | - 7.4V @ 7600mAh (56 Whr)                 |
|              | · Warm-swappable                          |
|              | · Recharge Time: 3.5 hours (90%)          |
|              | · Life: Up to 4.5 hours. (Battery life is |
|              | dependent on operating system, power      |
|              | management, and applications in use.)     |
|              | · Suspend Life: Min. 5 days               |

### Power (continued)

| Optional Spare Battery | 10 cell 909T2021F     Removable Lithium Ion    |
|------------------------|------------------------------------------------|
|                        |                                                |
|                        | · 7.4V @ 9250mAh (68.5 Wh)                     |
|                        | · Warm-swappable                               |
|                        | · Recharge Time: 4.5 hours                     |
|                        | · Life: Up to 7.0 hours. (Battery life is      |
|                        | dependent on operating system, power           |
|                        | management, and applications in use.)          |
|                        | · Suspend Life: Min. 6 days                    |
|                        | - Off State: Approximately 30 days             |
| Bridge Battery         | · 6-cell Li Ion, 45.40mAh                      |
|                        | · Life: (with Suspend-to-RAM on bridge battery |
|                        | only): 3 to 5 minutes from full charge         |
|                        | only). 5 to 5 minutes from full charge         |
| AC Adapter             | Auto-sensing 100-240V, supplying 19 VDC, with  |
|                        | a current of 3.42 A                            |
|                        |                                                |

#### Environmental

| Temperature | - Operating: -5° to 140° F (-23° to 60° C) - Storage: -40° to 167° F (-40° to 75° C) |
|-------------|--------------------------------------------------------------------------------------|
| Humidity    | 0% to 95% non-condensing                                                             |
| Shock/Drop  | Four-foot drop to concrete, operating, on all surfaces, edges and corners            |
| Vibration   | 0.04g^2/Hz, 20 Hz - 1000 Hz<br>-6dB/octave 1000 Hz - 2000 Hz                         |

### Environmental (continued)

| Blowing rain:<br>4"/hr, 40 mph wind and        |
|------------------------------------------------|
| MIL-STD-810G Method 506.4 Procedure 1          |
| Drip:                                          |
| 7 gal/ft2/hr                                   |
| MIL-STD-810G Method 506.4 Procedure III        |
| Sand and dust:                                 |
| Particle size < 149 μm, 10 + 7 g/m3 particle   |
| density 1.5 m/s                                |
| to 8.9 m/s wind speed                          |
| MIL-STD-810G Method 510.4 Procedure 1          |
| Salt Fog:                                      |
| 5% saline for 48 hr (12 hr wet, 12 hr dry, 2   |
| cycles)                                        |
| MIL-STD-810G Method 509.4                      |
| Contamination by fluids:                       |
| Detergents, brake fluid, aromatic hydrocarbons |
| MIL-STD-810G Method 504                        |
| Solar radiation:                               |
| 1120 W/m2 (355 Btu/ft2/hr) UVB @ 50° C, 7x24   |
| hr cycles                                      |
| MIL-STD-810G Method 505.4                      |
|                                                |

Agency approvals

| EMC    | CFR 47, FCC part 15B, IC ICES-003,                                                      |  |
|--------|-----------------------------------------------------------------------------------------|--|
|        | European Union Directive 2004/108/EC RTT&E                                              |  |
|        | 301 489-17                                                                              |  |
| Cafaty | TUV Bauart, RoHS 2002/95/EC, WEEE                                                       |  |
| Safety | IEC600950-1 2 <sup>nd</sup> Ed, EN60950-1 2 <sup>nd</sup> Ed, UL60950-1 2 <sup>nd</sup> |  |
|        | Ed: CB scheme with CE Mark <u>.</u>                                                     |  |
|        | UL1604, ATEX, IECEX                                                                     |  |
|        | ETL Listed: ANSIISA-12.12.01-2007, C22.2 No. 213                                        |  |

## Operating system

| Operating Systems | Microsoft Windows XP Professional Tablet     PC Edition |
|-------------------|---------------------------------------------------------|
|                   | Microsoft Windows 7, 32 and 64 bit                      |

# E

# **Agency Notices**

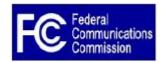

#### **FCC** notices

This device complies with Part 15 of the FCC Rules .Operation is subject to the following two conditions: (1) this device may not cause harmful interference, and (2) this device must accept any interference received, including interference that may cause undesired operation.

Modifications not expressly approved by Xplore Technologies could void this user's authority to operate the equipment.

Note: This equipment has been tested and found to comply with the limits for a Class B digital device, pursuant to Part 15 of the FCC Rules.. These limits are designed to provide reasonable protection against harmful interference in a residential installation. This equipment generates, uses and can radiate radio frequency energy and, if not installed and used in accordance with the instructions, may cause harmful interference to radio communications. However, there is no guarantee that interference will not occur in a particular installation. If this equipment does cause harmful interference to radio or television reception, which can be determined by turning the equipment off and on, the user is encouraged to try to correct the interference by one or more of the following measures:

- Reorient or relocate the receiving antenna.
- Increase the separation between the equipment and receiver.
- Connect the equipment into an outlet on a circuit different from that to which the receiver is connected.
- Consult the dealer or an experienced radio/TV technician for help.

#### RF exposure

Tests for SAR are conducted using standard operating positions specified by the FCC with the tablet PC transmitting at its highest certified power level in all tested frequency bands. Although the SAR is determined at the highest certified power level, the actual SAR level of the tablet PC while operating can be well below the maximum value. This is because the tablet PC is designed to operate at multiple power levels so as to use only the power required to reach the network. In general, the closer you are to a wireless base station antenna, the lower the power output.

Before a tablet PC model is available for sale to the public, it must be tested and certified to the FCC and IC that it does not exceed the limit established by the government-adopted requirement for safe exposure. The tests are performed in positions and locations (e.g., next to body/lap) as required by the FCC for each model. (next to body/lap measurements may differ among tablet PC models, depending upon available accessories and FCC and IC requirements). "While there may be differences between the SAR levels of various tablet PCs and at various positions, they are all required to meet the government regulations for safe exposure. This device was evaluated and shown to comply with FCC and IC SAR RF exposure requirements.

Avoid covering or holding antennas when transmitting. Antenna locations are shown in the following figure.

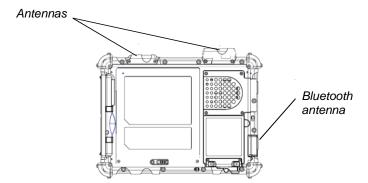

#### **Health and Safety Information**

#### Exposure to Radio Frequency (RF) Signals

Your wireless tablet PC is a radio transmitter and receiver. It is designed and manufactured not to exceed the emission limits for exposure to radio frequency (RF) energy set by the Federal Communications Commission of the U.S. Government as well as the RTT&E directive. These limits are part of comprehensive guidelines and

establish permitted levels of RF energy for the general population. The guidelines are based on the safety standards previously set by both U.S. and international standards bodies:

- American National Standards Institute (ANSI) IEEE. C95.1-1992
- National Council on Radiation Protection and Measurement (NCRP).
   Report 86. 1986

- International Commission on Non-Ionizing Radiation Protection (ICNIRP) 1996
- Ministry of Health (Canada), Safety Code 6. The standards include a substantial safety margin designed to assure the safety of all persons, regardless of age and health.
- European Union RTT&E Directive for SAR

The exposure standard for wireless mobile tablet PCs employs a unit of measurement known as the Specific Absorption Rate, or SAR. The SAR limit set by the FCC is 1.6W/kg. The SAR limit set by the RTT&E is 2.0W/kg.

**Note:** In the U.S. and Canada, the SAR limit for mobile tablet PCs used by the public is 1.6 watts/kg (W/kg) averaged over one gram of tissue. In Europe the SAR limit for mobile tablet PCs used by the public is 2.0 watts/kg (W/kg) averaged over 10 grams of tissue. The standard incorporates a substantial margin of safety to give additional protection for the public and to account for any variations.

# DOC (Industry Canada Notices)

#### Notice to Users of Radio and Television

This Class B digital apparatus meets all requirements of Canadian Interference-Causing Equipment Regulations per the ICES-003 CET appareil numérique de la class B respecte toutes les exigence du Réglement sur le matérial brouilleur du Canada.

#### Notice to Users of the Canadian Telephone Network

Notice: This equipment meets the applicable Industry Canada Terminal Equipment Technical Specifications. This is confirmed by the registration number. The abbreviation, IC, before the registration number signifies that registration was performed based on a Declaration of Conformity indicating that Industry Canada technical specifications were met. It does not imply that Industry Canada approved the equipment.

Before connecting this equipment to a telephone line the user should ensure that it is permissible to connect this equipment to the local telecommunication facilities. The user should be aware that compliance with the certification standards does not prevent service degradation in some situations.

Repairs to telecommunication equipment should be made by a Canadian authorized maintenance facility. Any repairs or alterations not expressly approved by Xplore or any equipment failures may give the telecommunication company cause to request the user to disconnect the equipment from the telephone line.

**Notice:** The Ringer Equivalence Number (REN) for this terminal equipment is 0.0. The REN assigned to each terminal equipment provides an indication of the maximum number of terminals allowed to be connected to a telephone interface. The termination on an interface may consist of any combination of devices subject only to the requirement that the sum of the Ringer Equivalence Numbers of all the devices does not exceed five.

#### **UL Notice**

This unit requires an AC adapter to operate. Use only UL Listed Class 2 Adapters with an output rating of 19 VDC, with a current of 3.42 A. AC Adapter output polarity:

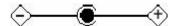

#### For authorized repair technicians only

#### WARNING

For continued protection against risk of fire, replace only with the same type and rating fuse.

#### WARNING

Danger of explosion if Lithium (clock) battery is incorrectly replaced. Replace only with the same equivalent type recommended by the manufacturer. Dispose of used batteries according to the manufacturer's instruction.

#### System disposal

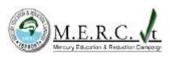

In the event of system disposal, observe the following information regarding proper procedures in the State of Vermont.

The liquid crystal display (LCD) lamps used in this system contain mercury. In the event of system disposal, be sure to follow local guidelines.

F

# **Configuring Dual Mode Tablet Digitizer Input Methods**

This section explains how to use the BIOS Setup Utility and the Panel Control Center to configure the iX104C5 Dual Mode tablet digitizer input settings.

- Use the BIOS Setup Utility to set the default input method.
- Use the Panel Control Center to set controls for temporary changes to input methods for single sessions.

The section "Summary: Dual Mode digitizer input method settings" on page 121 provides an overview of settings to make in the BIOS Setup Utility and the Panel Control Center to achieve various input method configurations.

The section "Sample implementations" on page 126 explains how to set up two sample configurations.

115

Using the BIOS Setup Utility to set input method defaults

#### Using the BIOS Setup Utility to set input method defaults

#### Starting the BIOS Setup Utility

#### If your computer is running Windows XP:

When the computer is starting up, press the P2 key.

#### If your computer is running Windows 7:

From the Start menu, select BIOS Setup Utility.

The BIOS Setup Utility window opens.

Information Viewer Startup Configuration | Boot Sequence | Password | LCD |

Auto power on upon entering docking station with AC plug in |

Docking Station |

Out of Standby Mode when docking station has been estached | Disable |

Themat Atem |

Alamn |

Alamn to the user when temperature up to alam level |

Disable |

Disable |

Disable |

These Series require to restart system.

In this appendix, Windows VIsta screens are shown. If your computer is running Windows XP, your screens look a little different. Using the BIOS Setup Utility to set input method defaults

#### Selecting the digitizer input method

**1.** Select the Startup Configuration tab.

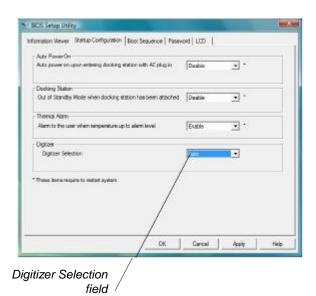

**2.** In the Digitizer Selection field, select the value from the drop-down list as follows:

| Value          | Description                                                                                                    |  |
|----------------|----------------------------------------------------------------------------------------------------|--|
| Auto           | Enables automatic sensing (Auto Sense) of inputs from touch and from the active pen.  Note: This is the default setting. |  |
| Touch Only     | Enables touch input only. Active digitizer, pen inputs, and Auto Sense are all disabled.                                 |  |
| Digitizer Only | Enables inputs from the active pen only. Touch input and Auto Sense are disabled.                                        |  |

Using the BIOS Setup Utility to set input method defaults

#### Setting digitizer input method security

Follow these steps to specify whether the tablet user can change the digitizer input method settings:

- 1. In the BIOS Setup Utility, select the Password tab.
- **2.** In the Password Setting field, select a value from the drop-down list as follows:

| Value                        | Description                                                                  | Notes                                                                            |
|------------------------------|------------------------------------------------------------------------------|----------------------------------------------------------------------------------|
| No passwords set             | Anyone can change the digitizer input settings.                              | This setting is not controlled by Windows User groups.                           |
| Supervisor password set only | A supervisor password must be entered in order to change the input settings. | The supervisor password must be entered before the BIOS Setup Utility will open. |
| User password set            | The user cannot change On the input settings.                                | ly the supervisor can change the input settings.                                 |

- 3. Click OK.
- **4.** Reboot the computer.

Using the Panel Control Center to configure temporary changes to the input method

# Using the Panel Control Center to configure temporary changes to the input method

The Panel Control Center enables you to configure temporary, session-based changes to the Dual Mode tablet input method.

#### Notes:

Administrator rights are not required to make temporary settings.

When the tablet is restarted, the temporary settings are lost and the default values set in the BIOS Setup Utility are restored.

1. In the Windows taskbar, click the Panel Control Center icon.

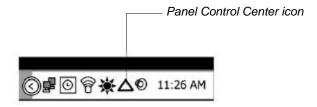

- **2.** Click the Configure button.
- **3.** Click the Change button next to the P key for the function you want to change.
- 4. Check Start a pre-defined function; then click Next.

Using the Panel Control Center to configure temporary changes to the input method

**5.** From the drop-down list, select Digitizer Selection or Touch Panel Toggle.

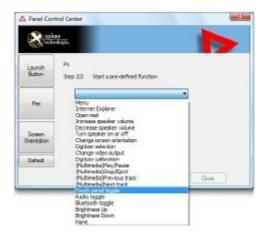

| Value                                                                                                    | Description                                                                                  |
|----------------------------------------------------------------------------------------------------|----------------------------------------------------------------------------------------------|
| Digitizer Selection                                                                                                    | If the digitizer input method is set to Auto in the                                          |
|                                                                                                    | BIOS Setup Utility, toggles from <b>Auto</b> to <b>Digitizer Only</b> to <b>Touch Only</b> . |
| Touch Panel Toggle If the digitizer input method is set to Auto or Touch Only in the BIOS Setup Utility, temporarily disables touch only. |                                                                                              |

6. Click Close.

#### **Summary: Dual Mode digitizer input method settings**

The following tables show the relationships of the BIOS Setup Utility and Panel Control Center settings.

Table 9 Settings: Digitizer Only

| BIOS Setup Utility Panel Control Center<br>Digitizer Selection Pre-defined Function |                     | On-screen description |                                |
|-------------------------------------------------------------------------------------|---------------------|-----------------------|--------------------------------|
| value                                                                               | value               | when key is pressed   | Notes                          |
| Digitizer Only                                                                      | Digitizer Selection | "Digitizer Only"      | Input is possible only from    |
|                                                                                     |                     |                       | peripherals and the digitizer. |
|                                                                                     |                     |                       | Digitizer is functional.       |

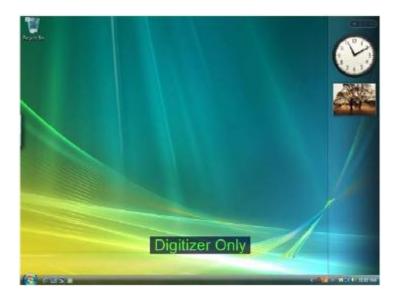

Table 10 Settings: Digitizer Only with Touch Screen disabled

|                | r Panel Control Center<br>n Pre-defined Function<br>value | On-screen description when key is pressed | Notes                                                                                |
|----------------|-----------------------------------------------------------|-------------------------------------------|--------------------------------------------------------------------------------------|
| Digitizer Only | Touch Screen Toggle                                       | "Digitizer Only"                          | Input is possible only from peripherals and the digitizer. Touch screen is disabled. |

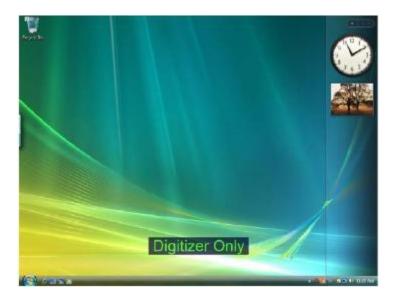

Table 11 Settings: Touch Panel only

| BIOS Setup Utility Panel Control Center<br>Digitizer Selection Pre-defined Function |                     | On-screen description |                                                                         |
|-------------------------------------------------------------------------------------|---------------------|-----------------------|-------------------------------------------------------------------------|
| value                                                                               | value               | when key is pressed   | Notes                                                                   |
| Touch Only                                                                          | Digitizer Selection | "Touch Panel only"    | Input is possible only from peripherals and touch. Touch is functional. |

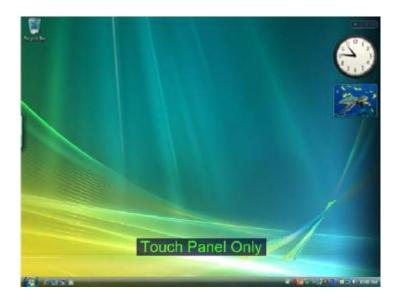

 Table 12
 Settings: Touch Panel off/on toggle

| BIOS Setup Utility Panel Control Center Digitizer Selection Pre-defined Function |                    | On-screen description |                                                                            |
|----------------------------------------------------------------------------------|--------------------|-----------------------|----------------------------------------------------------------------------|
| value                                                                            | value              | when key is pressed   | Notes                                                                      |
| Touch Only                                                                       | Touch Panel Toggle | "Touch Panel off"     | Turns the Touch Screen on or off.                                          |
|                                                                                  |                    | "Touch Panel on"      | <b>Note</b> : If Touch Screen is off and the computer goes into standby or |
|                                                                                  |                    |                       | hibernate mode, Touch Screen                                               |
|                                                                                  |                    |                       | automatically turns on when operating mode returns to normal.              |

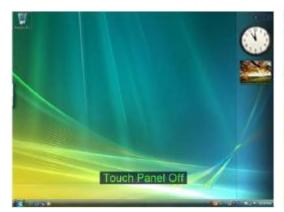

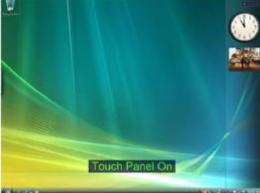

 Table 13
 Settings: Auto/Digitizer Only/Touch Only settings

| BIOS Setup Utility Policy Policy Poli |                     | On-screen description when key is pressed  | Notes                                                    |
|----------------------------------------------------------------------------------------------------|---------------------|--------------------------------------------|----------------------------------------------------------|
| Auto                                                                                                    | Digitizer Selection | "Auto"<br>"Digitizer only"<br>"Touch only" | Rotates through each mode, displaying each mode in turn. |

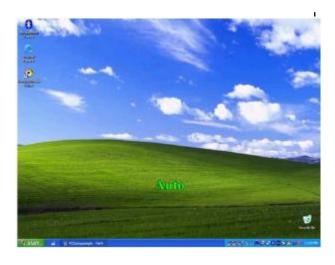

Sample implementations

#### Sample implementations

This section provides settings for two sample configurations. See "Using the BIOS Setup Utility to set input method defaults" on page 116 and "Using the Panel Control Center to configure temporary changes to the input method" on page 119 for information about how to make the settings.

#### Sample 1

To set the tablet to the following configuration:

- Default digitizer input control is Touch only.
- The user can turn off the touch screen.
- The user cannot change any digitizer input control settings.

Configure settings as follows:

- Use the BIOS Setup Utility to set a Supervisor password. (This
  protects the digitizer selection and all other BIOS Setup Utility
  controls.)
- 2. In Windows Administrator mode, use the Panel Control Center to set one of the **P** keys to **Touch Panel Toggle**.
- 3. Use the **Add new user** function to create a user account.

**Note:** If the user already exists, the setting the administrator has set replicates to all the users of the computer.

#### Sample 2

To set the tablet to the following configuration:

Default digitizer input control is Auto Sense.

Sample implementations

- The user can temporarily change the digitizer input control settings.
- The user can change the default digitizer input control settings.

Configure settings as follows:

- **1.** Do **not** use the BIOS Setup Utility to set a Supervisor password.
- Use the Panel Control Center to set one of the P keys to Digitizer Selection.
- 3. Use the **Add new user** function to create a user account.

**Note:** If the user already exists, the setting the administrator has set replicates to all the users of the computer.

# Index

| A                                                       | E                                                 |  |  |
|---------------------------------------------------------|---------------------------------------------------|--|--|
| Active mode, selecting 38                               | email, starting 29                                |  |  |
| air flow vents, location 22                             | н                                                 |  |  |
| Auto Light sensor                                       |                                                   |  |  |
| disabling 46                                            | headphone connector, location 23                  |  |  |
| location 19                                             | headphone volume, adjusting 51                    |  |  |
| antenna covers, location 21                             | headphone, connecting 51                          |  |  |
| Auto Power feature, disabling 100                       | Hibernation mode                                  |  |  |
| Auto-Sense mode, selecting 38                           | description 33                                    |  |  |
| В                                                       | enabling 61                                       |  |  |
| В                                                       | hot keys, programming 70                          |  |  |
| battery alarm settings, changing 59<br>battery pack     | 1                                                 |  |  |
| charge time 55                                          | input device, selecting 30, 38, 115               |  |  |
| charging 54                                             | input method, Dual Mode tablet digitizer settings |  |  |
| checking charge status 60                               | changing 115                                      |  |  |
| checking the charge 54                                  | Internet Explorer, starting 29                    |  |  |
| conserving power 65                                     | iX104                                             |  |  |
| installing 57                                           | accessories 16                                    |  |  |
| location 21                                             | preventing overheating 82                         |  |  |
| removing 55                                             | protecting from damage 81                         |  |  |
| battery release latch, location 21                      | storing 83                                        |  |  |
| BIOS Setup Utility, using 99                            | κ                                                 |  |  |
| C                                                       | Kensington lock slot, location 22                 |  |  |
| convection air flow cover, location 21                  | keys                                              |  |  |
| _                                                       | Ctrl-Alt-Del 29                                   |  |  |
| D                                                       | description 29                                    |  |  |
| digitizer                                               | Ctrl-Alt-Delete                                   |  |  |
| calibrating 85                                          | location 28                                       |  |  |
| using to perform mouse functions 39                     | descriptions 29                                   |  |  |
| double-click, performing with pen 39                    | Function                                          |  |  |
| dragging and dropping, performing with pen 39           | description 29                                    |  |  |
| Dual Mode tablet digitizer input method, setting up 115 | location 28                                       |  |  |

| keys (continued)                           | M                                            |
|--------------------------------------------|----------------------------------------------|
| Function mode hot key combinations         | microphone                                   |
| default functions 70                       | connecting external 50                       |
| descriptions 30<br>P1                      | connector location 23                        |
| default function 70                        | location 19                                  |
| description 29                             | volume, adjusting 50                         |
| location 28                                | monitor                                      |
| P2                                         | activating 52                                |
| default function 70                        | connecting 52                                |
| description 29                             | sending video display to 30                  |
| location 28                                | monitor connector, location 23               |
| P3                                         | mouse functions, performing 39               |
| default function 70                        | 0                                            |
| description 29                             |                                              |
| location 28                                | online help, opening 29                      |
| Power (On/Off)/Backlight (On/Off)/Resume   | Р                                            |
| location 22                                | •                                            |
| Power On/Off/Suspend/Resume                | pen                                          |
| location 64                                | double-click speed, changing 40              |
| programming hot keys 70, 71                | dragging and dropping 39                     |
| to perform other key functions 77          | holder, location 21                          |
| to perform pre-defined functions 75        | location 21                                  |
| quick-start diagram 28<br>Screen Rotation  | performing a double-click 39                 |
| description 29                             | performing a right-click 39                  |
| location 28                                | performing left button click 39              |
| Secure Attention Sequence (SAS) 28         | positioning in holder 41                     |
| Secure Attention sequence (SAS) 20         | replacing 84                                 |
| L                                          | tether, using 41                             |
| LAN connector, location 23                 | using 37                                     |
| LCD backlight                              | pen calibration program                      |
| disabling automatic control 46             | opening 30                                   |
| enabling manual control 100                | Power (On/Off)/Backlight (On/Off)/Resume key |
| LEDs 26                                    | location 64                                  |
| Status LED meanings 26                     | power connector, location 23                 |
| left button click, performing with pen 39  | Power On/Off/ Suspend/Resume key             |
| local area network (LAN), connecting to 49 | location 22                                  |
| logging on 29                              | power schemes, changing 59                   |
|                                            | power settings, changing 60                  |

| power use, managing 58, 62          | support, contacting 17                         |  |  |
|-------------------------------------|------------------------------------------------|--|--|
| projection panel                    | Suspend mode                                   |  |  |
| activating 52                       | description 33                                 |  |  |
| connecting 52                       | ending 36                                      |  |  |
| sending video display to 30         | starting 34                                    |  |  |
| •                                   | suspending operation 34                        |  |  |
| Q                                   | Suspend-to-RAM mode, description 33            |  |  |
| quick-start guide 28                | <b>T</b>                                       |  |  |
| R                                   | T                                              |  |  |
|                                     | Touch mode, selecting 38                       |  |  |
| Reset switch                        | troubleshooting 97                             |  |  |
| location 19                         | turning off the computer 32                    |  |  |
| using 32                            | turning on the computer 31                     |  |  |
| resuming operation 36               | U                                              |  |  |
| right-click, performing with pen 39 |                                                |  |  |
| RJ-45 connector 23                  | USB port, location 23                          |  |  |
| S                                   | USB-compatible device, connecting 49           |  |  |
| screen                              | V                                              |  |  |
| landscape mode 29                   | video output                                   |  |  |
| portrait mode 29                    | changing from monitor to computer 52           |  |  |
| protecting 83                       | changing to monitor 52                         |  |  |
| screen orientation                  | volume                                         |  |  |
| changing 44                         |                                                |  |  |
| landscape 44                        | adjusting headphone 51 adjusting microphone 50 |  |  |
| portrait 44                         | adjusting interophone 30 adjusting speaker 51  |  |  |
| screen protector                    | adjusting speaker 51                           |  |  |
|                                     | W                                              |  |  |
| installing 84                       | Windows Task Manager, launching 29             |  |  |
| removing 84                         | Windows Tusk Manager, ladirening 29            |  |  |
| replacing 84                        | X                                              |  |  |
| serial number, location 21          | XPL expansion module, connecting 53            |  |  |
| serial port                         | XPL expansion port, location 25                |  |  |
| compatible devices 53               | Xplore Tablet Dock                             |  |  |
| location 53                         | docking connector location 24                  |  |  |
| speaker volume, adjusting 51        | Xplore Technologies, contacting 17             |  |  |
| speakers                            | 1                                              |  |  |
| connecting 51                       |                                                |  |  |
| location 19                         |                                                |  |  |
| storing the computer 83             |                                                |  |  |